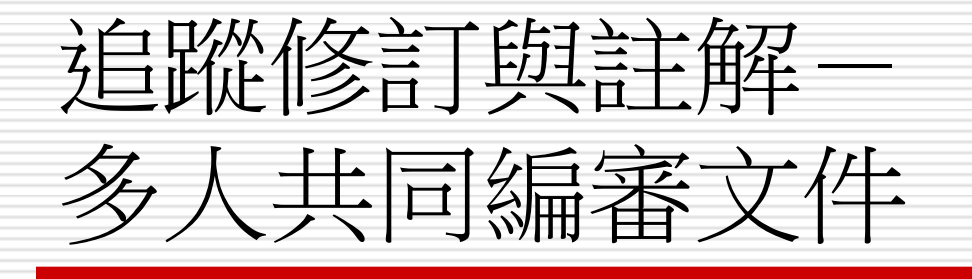

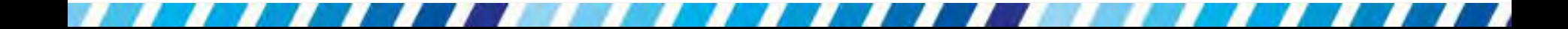

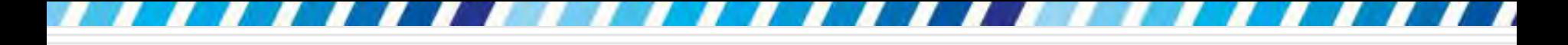

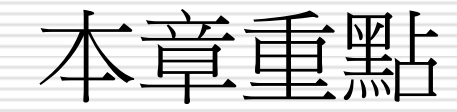

■ [啟動追蹤修訂功能](#page-3-0) [使用註解添加意見](#page-13-0) □ [檢閱修訂記錄與註解](#page-21-0) □ [同意](#page-45-0)[/](#page-45-0)[拒絕修訂以及刪除註解](#page-45-0) □ [列印修訂記錄與註解](#page-50-0) □ [以電子郵件傳送文件](#page-59-0)

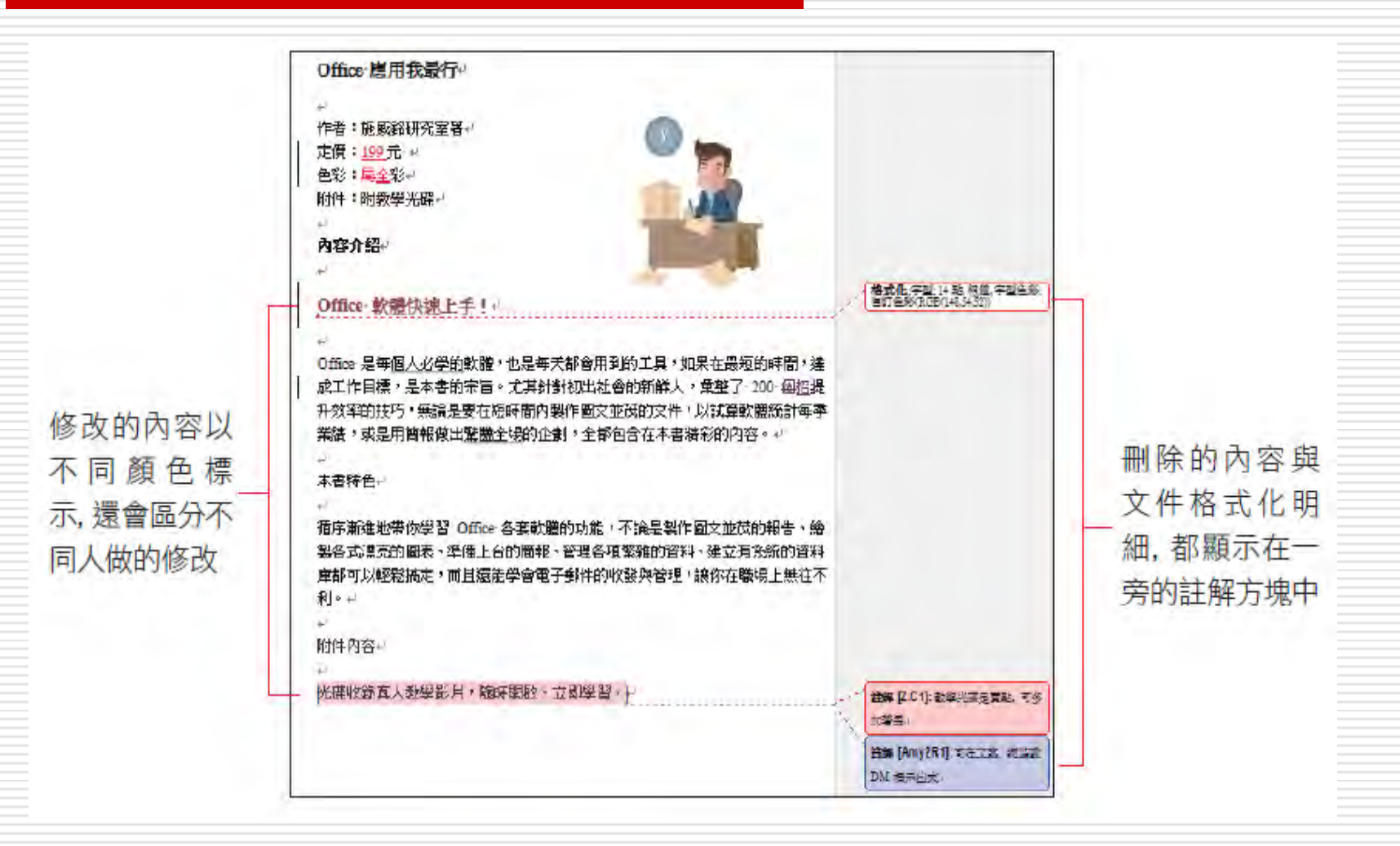

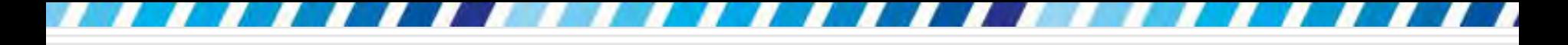

#### □ 開啟範例檔案 Ch21-01

#### <span id="page-3-0"></span>□ 範例內容是一份書籍介紹文案,正要做最後 的修訂

#### 口切換至校閱頁次,按下追蹤區的追蹤修訂鈕 口啟動追蹤修訂功能

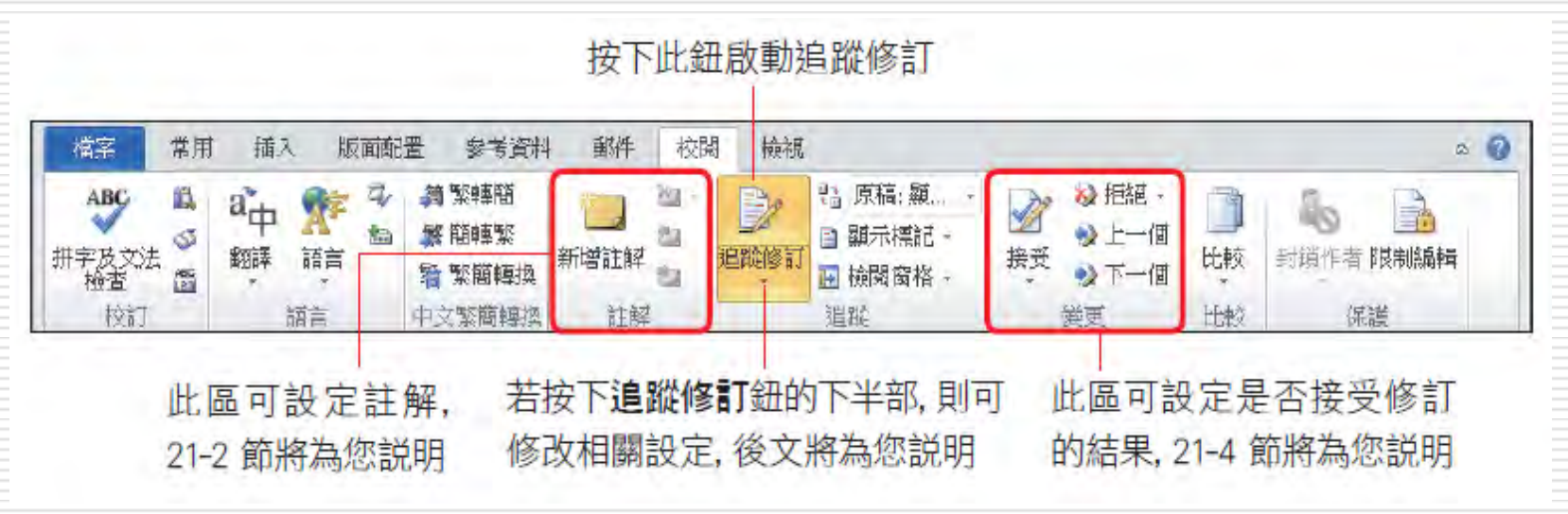

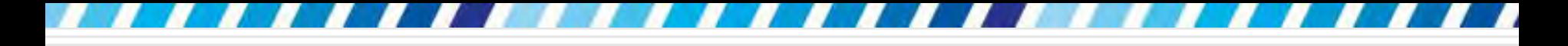

#### □ 接著便可開始修改文件了,例如要在文件 中加入價格

□ 請將插入點移到「定價」之後

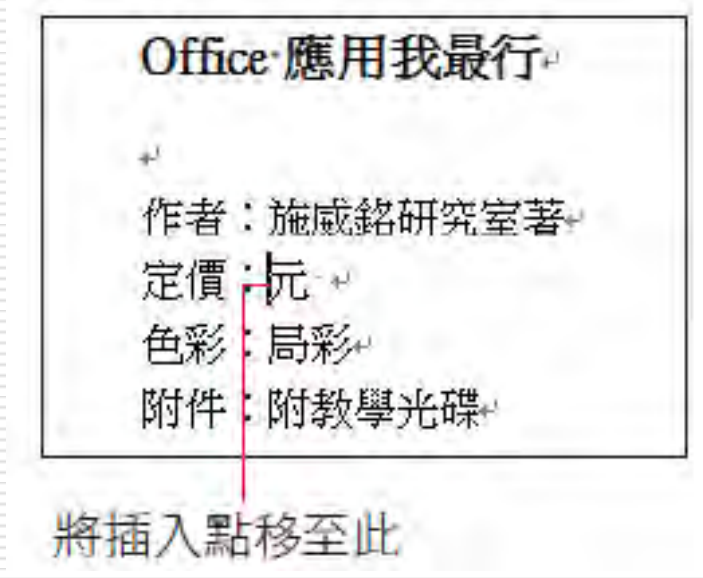

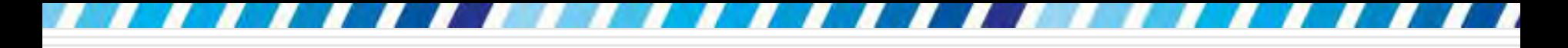

#### □ 請輸入 "199"

#### □ 會發現輸入的文字色彩與段落原來的色彩不 同,且會加上底線

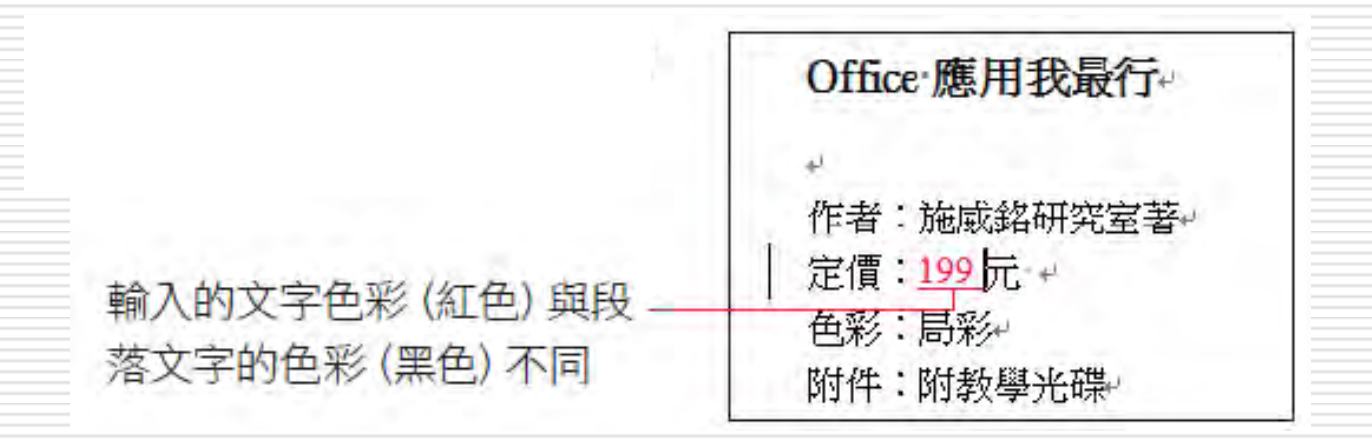

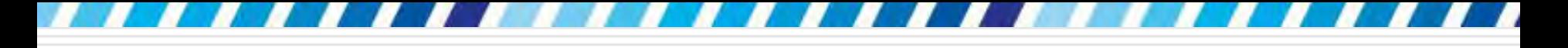

#### □ 再將 "局彩" 的 "局" 刪除, 改成 "全"

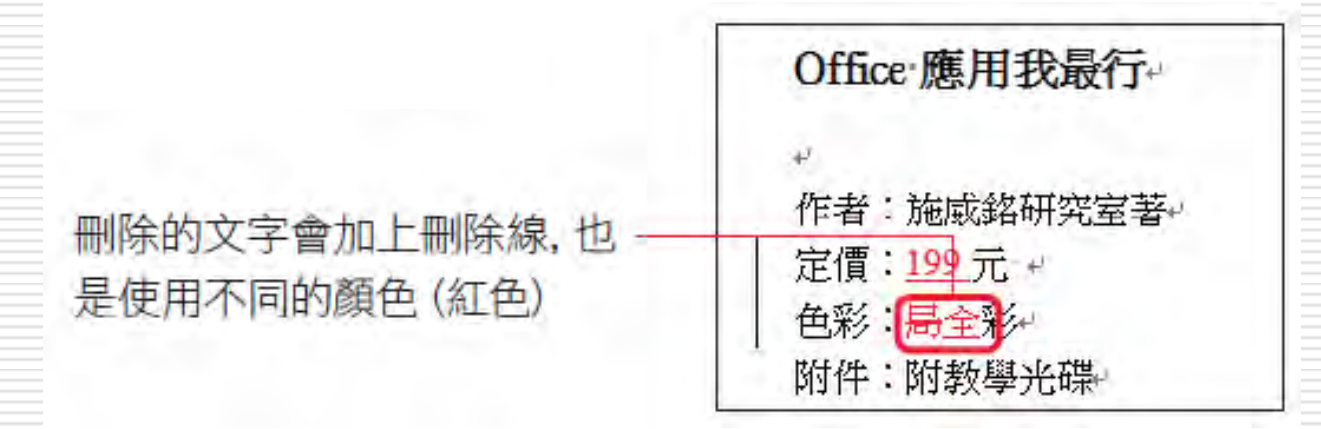

#### □ 接著來強調 "内容介紹" 中的第一行重點字 ,即 "Office 軟體快速上手"

修改了文字的格式後,會將修改的內容顯示在註 解方塊中,並拉曳出一條線指出內容所在的位置

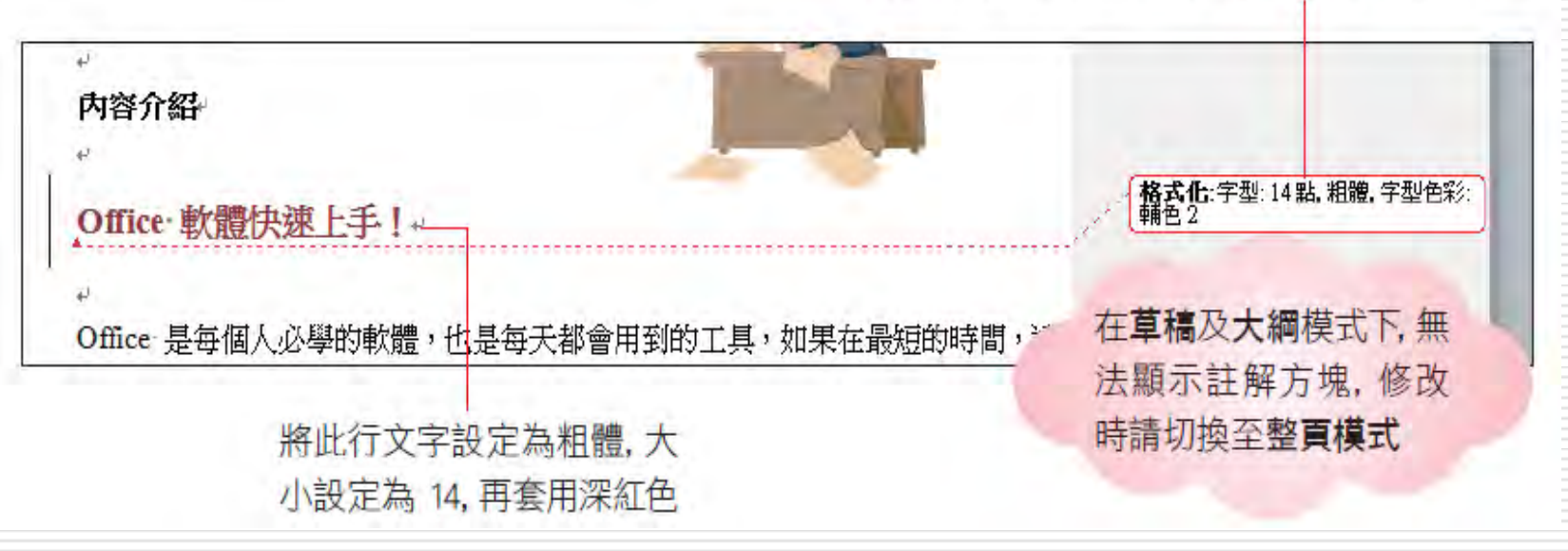

- □ 註解方塊預設僅會顯示變更的文字格式 (例如 字型、色彩、字型大小等) 以及註解
- □當再次按下追蹤區的追蹤修訂鈕,使其呈彈 起的狀態,,表示關閉追蹤修訂功能;而關閉 之後若對文件再做修改,就不會記錄下來了 □ 如果只是文件的檢閱人, 並不是文件的原作 者,最好啟動追蹤修訂後再修改文件,讓原 作者知道做的變更

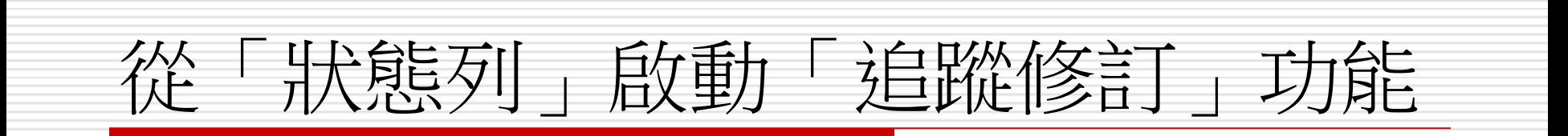

□ 在狀態列上按右鈕,勾選追蹤修訂項目 口可以在狀態列上顯示追蹤修訂鈕,讓由此直 接切換 啟動或關閉追蹤修訂功能

# 從「狀態列」啟動「追蹤修訂」功能

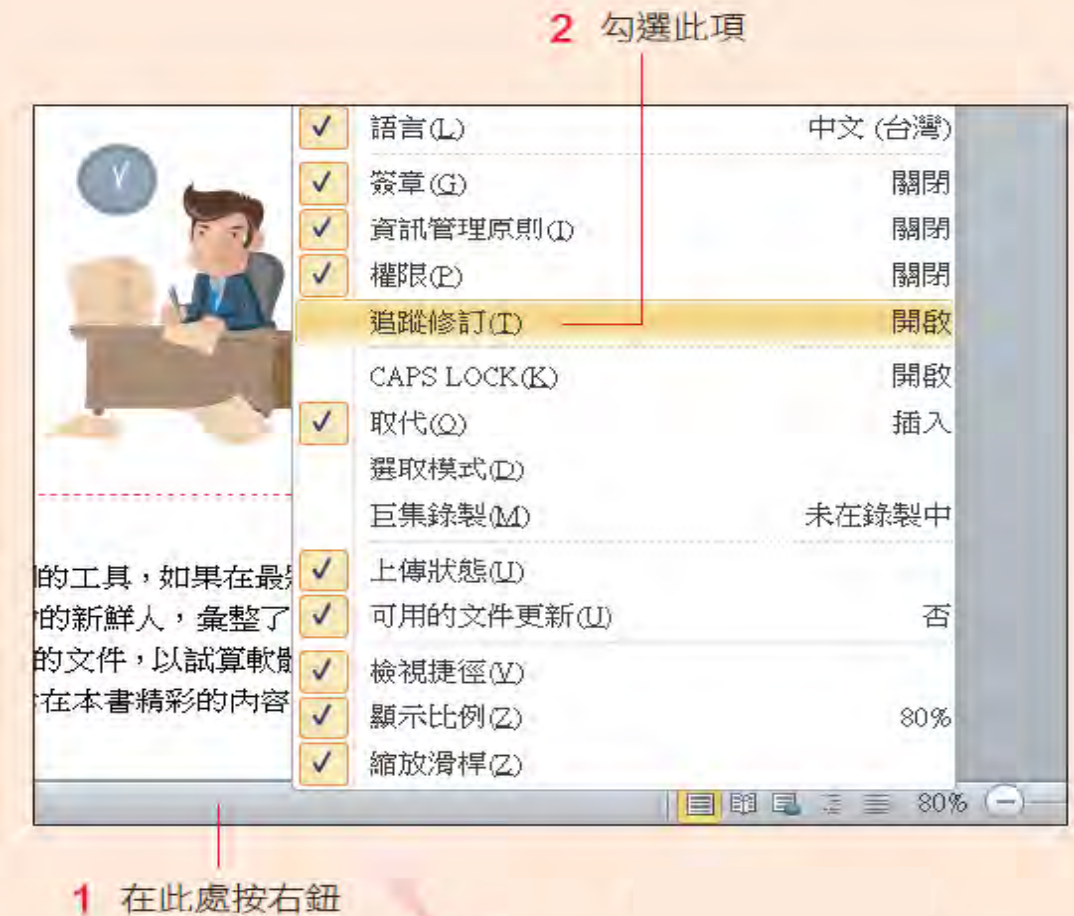

12

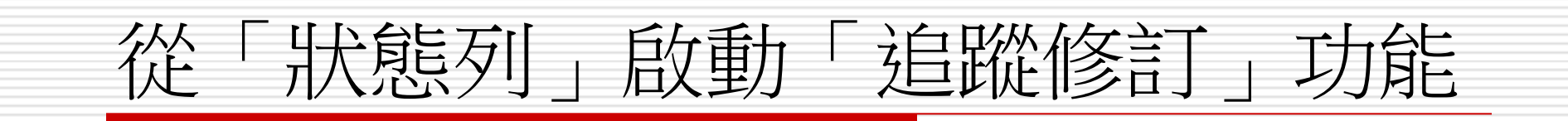

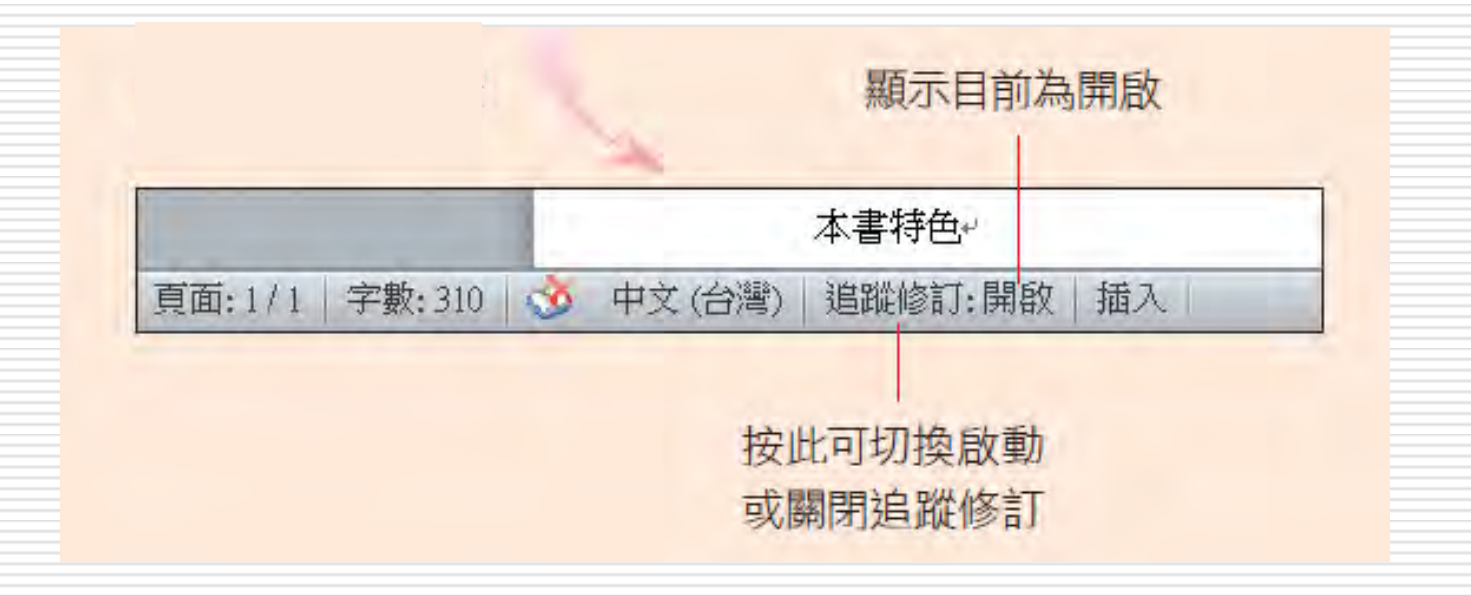

13

# 使用註解添加意見

<span id="page-13-0"></span> 如果並不是要修改文件,只是想針對文件的 某些內容提出點意見,那 麼就可以利用註 解功能來加以說明, 註解會放在一旁的註解 方塊中,而不會影響到文件本身的內容。

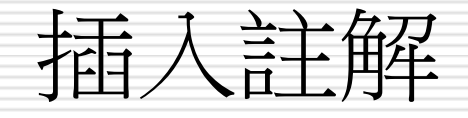

#### 請接續範例檔案 Ch21-01 的練習,現在也 請來替檢查看看廣告文案的內容是否恰當, 並提出一些意見:

□ 選定文件最後的 "光碟收錄…"字串:

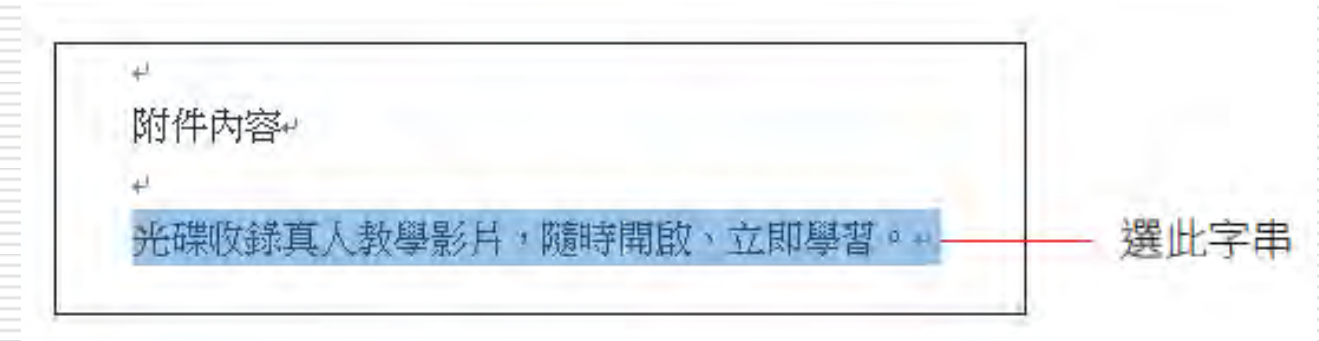

插入註解

#### 切換至校閱頁次,按下註解區的新增註解鈕, 就會立即出現註解方塊讓輸入文字。 請在 註解方塊中輸入意見,例如 "教學光碟是賣 點,可多加著墨",如此即完成加入註解的

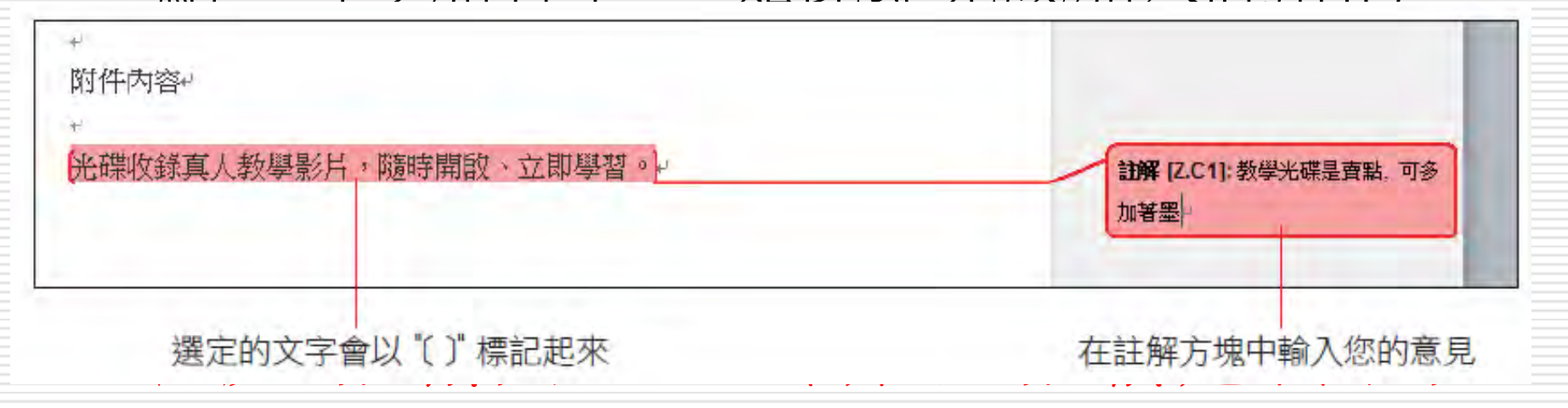

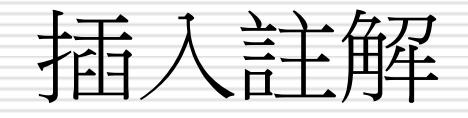

□ 在註解方塊中會以 "姓名縮寫 + 流水號" 為 註解編號,例如筆者的姓名縮寫為 "Z.C", "Z.C1" 則表示是第 1 個註解,以此類推 □ 若要修改姓名縮寫請參考 P21-8 的說明

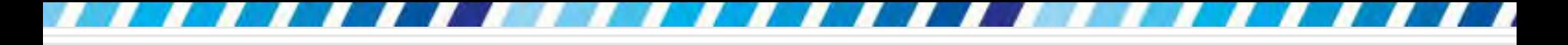

## 修改與刪除註解

- □ 如果要修改註解內容,只需將插入點移到註 解方塊內,就可以修改了。
- □ 刪除時請選取該註解後,接下註解區的刪除 鈕即可。

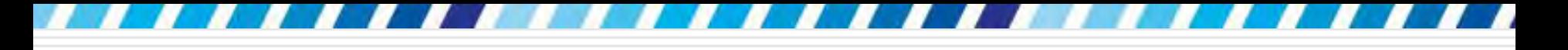

#### 回應別人的意見

- □ 還可以對別人所做的註解, 提出回應的意見 □ 假設這份文件現在換由 Amy 開啟,回應的 方法如下
- □ 先按一下文件中如下圖的註解,表示對該意 見提出回應

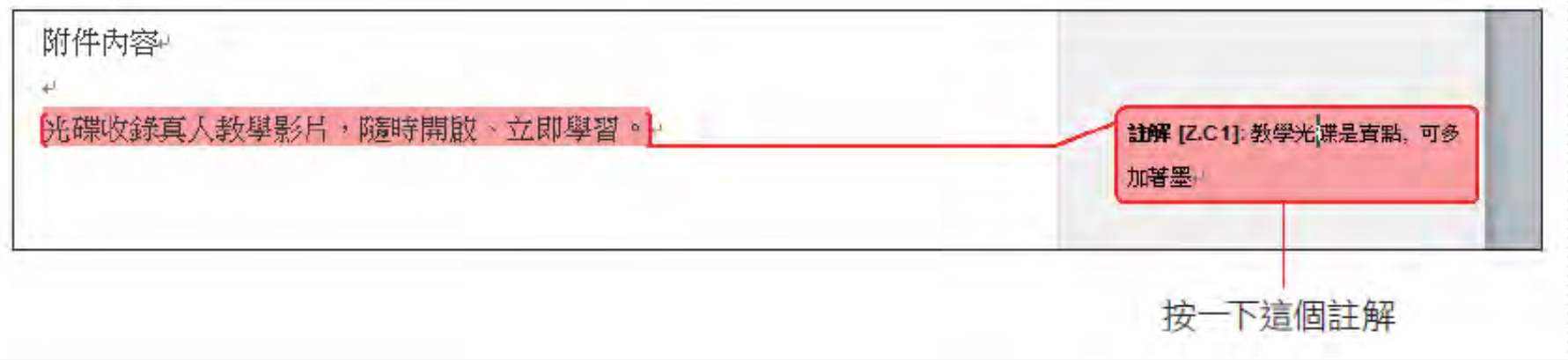

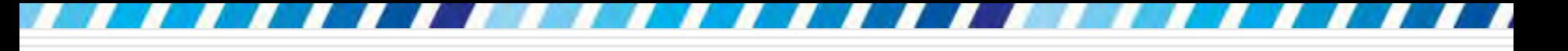

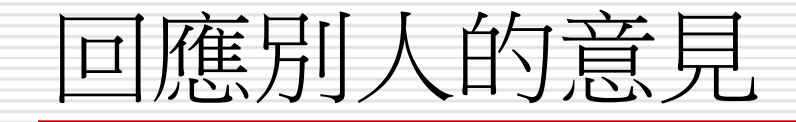

口如果文件已經過多位檢閱者的修改或加入註 解,在開啟檔案時,檢閱者使用的色彩可能 會有變動,所以的畫面可能和上圖顯示的不 一樣,但並不會影響操作。

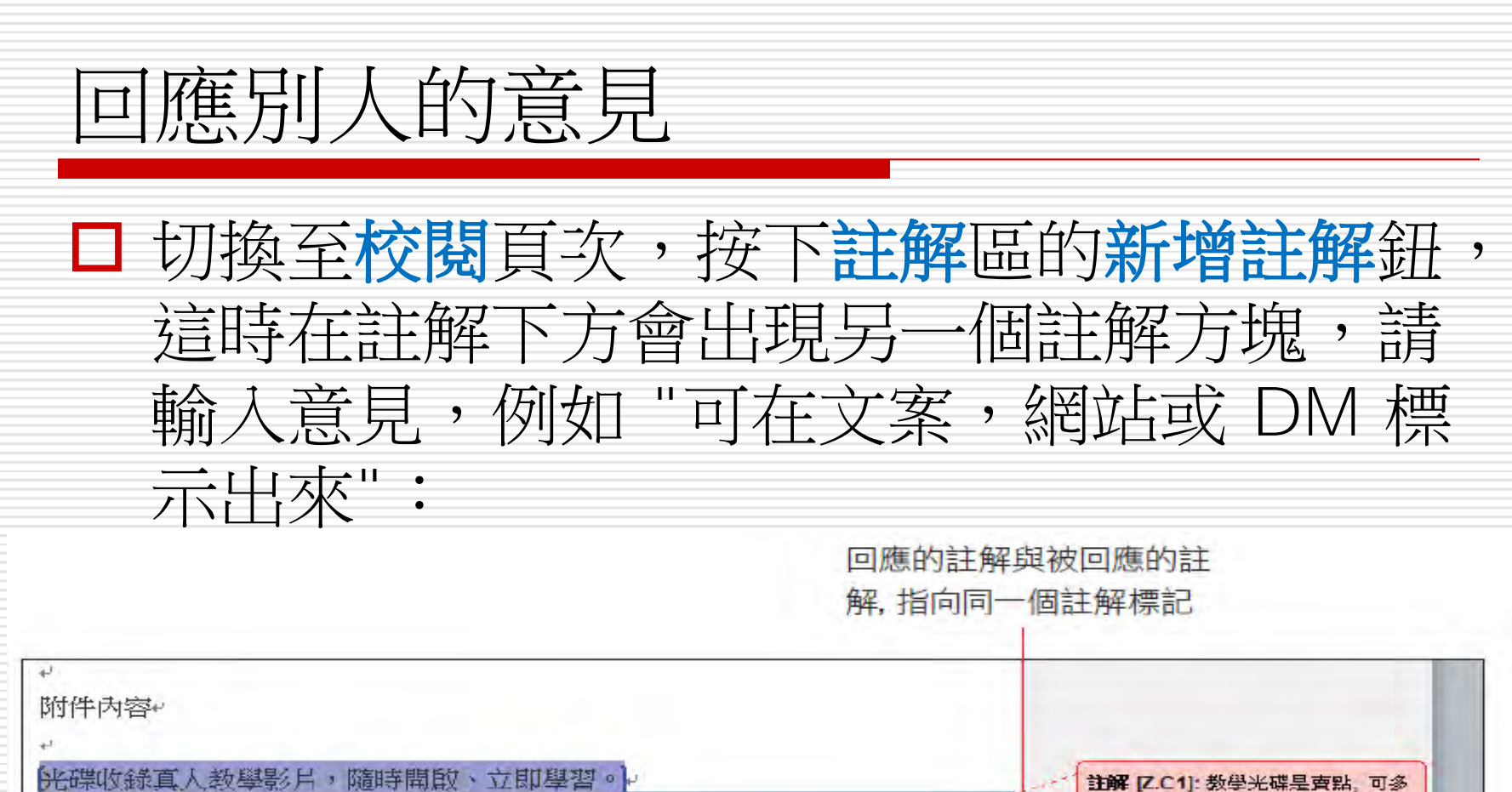

加著墨利 註解 [Amy2R1]: 可在文案, 網站或 DM 標示出來 輸入的內容

### 檢閱修訂記錄與註解

<span id="page-21-0"></span>□ 當每位檢閱者都做好修訂, 也加入註解之後 ,再回來看看如何檢視 這些修改的地方, 並學習各種檢視方式,及同意、拒絕的修改 技巧。

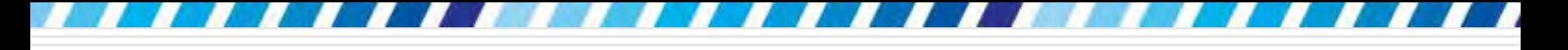

## 顯示修訂記錄和註解

#### □ 請開啟範例檔案 Ch21-02

■ 為了完整檢視該份文件的所有修訂記錄和註 解,可開啟檔案之後切換至**校閱**頁次,按下 追蹤區的顯示標記鈕,檢查欲檢視的項目是

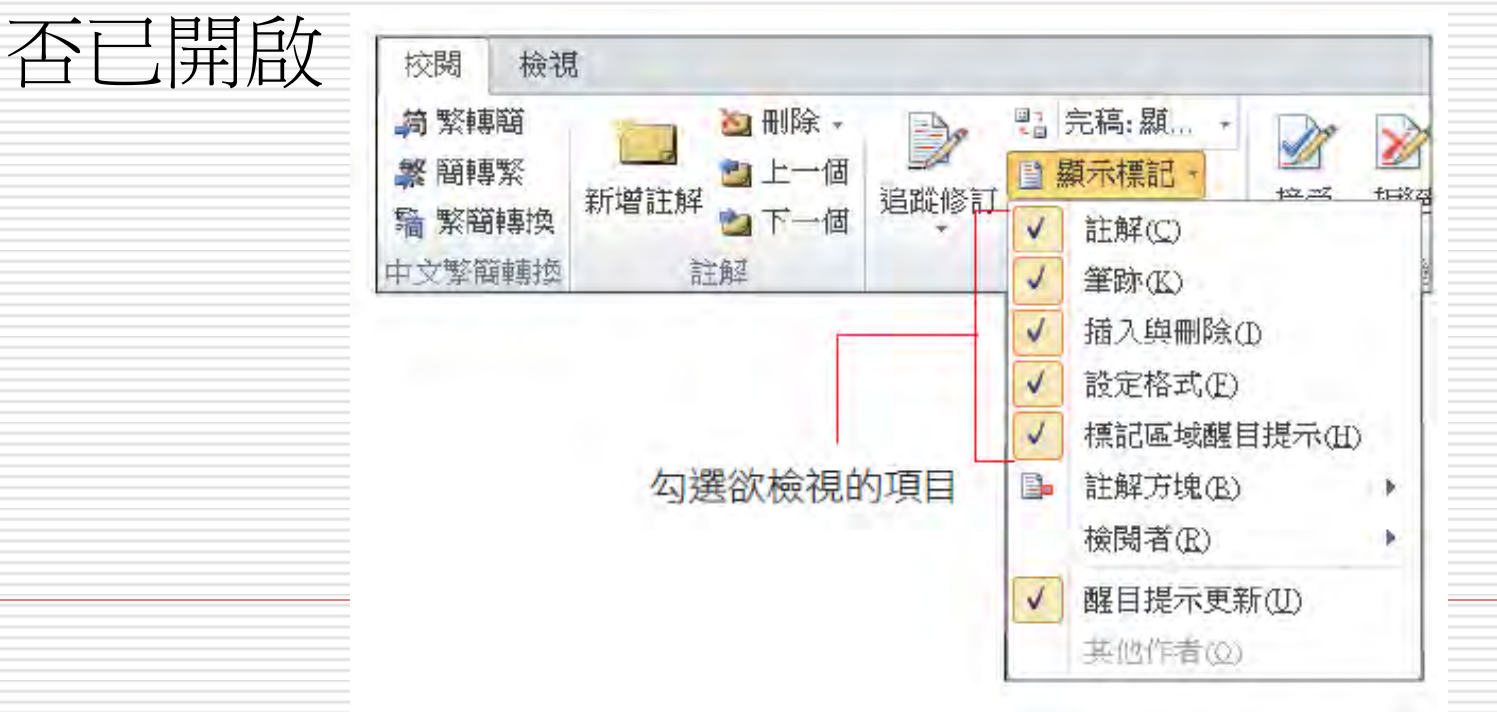

23

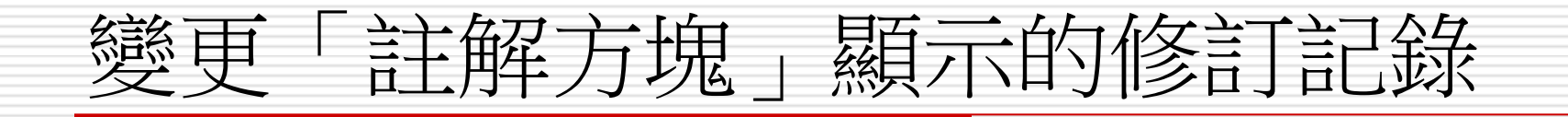

□ Word 預設會以註解方塊來標示註解以及變 更的文字格式。如果切換到校閱頁次,按下 追蹤區顯示標記鈕列示窗中的註解方塊,可 2) 變更詳細方便關示的修訂記錄:

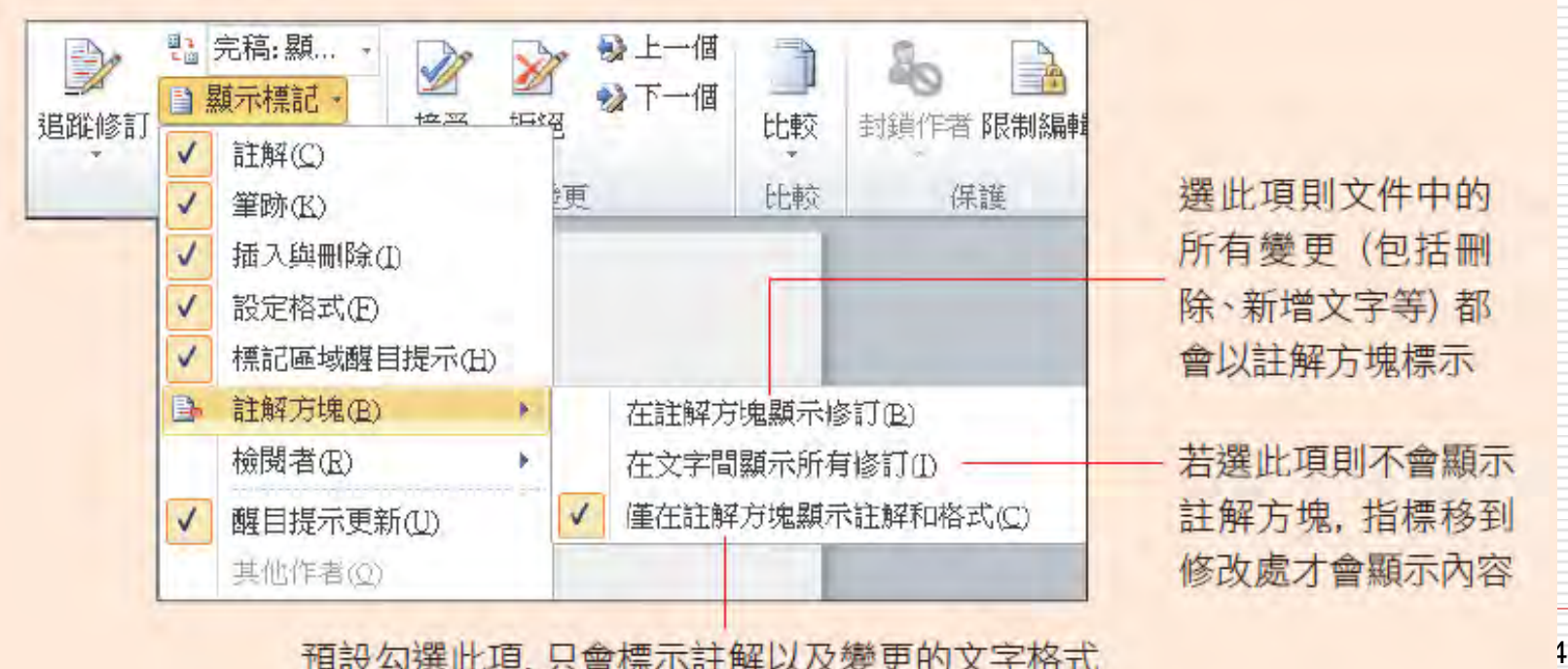

預設勾選此項,只會標示註解以及變更的文字格式

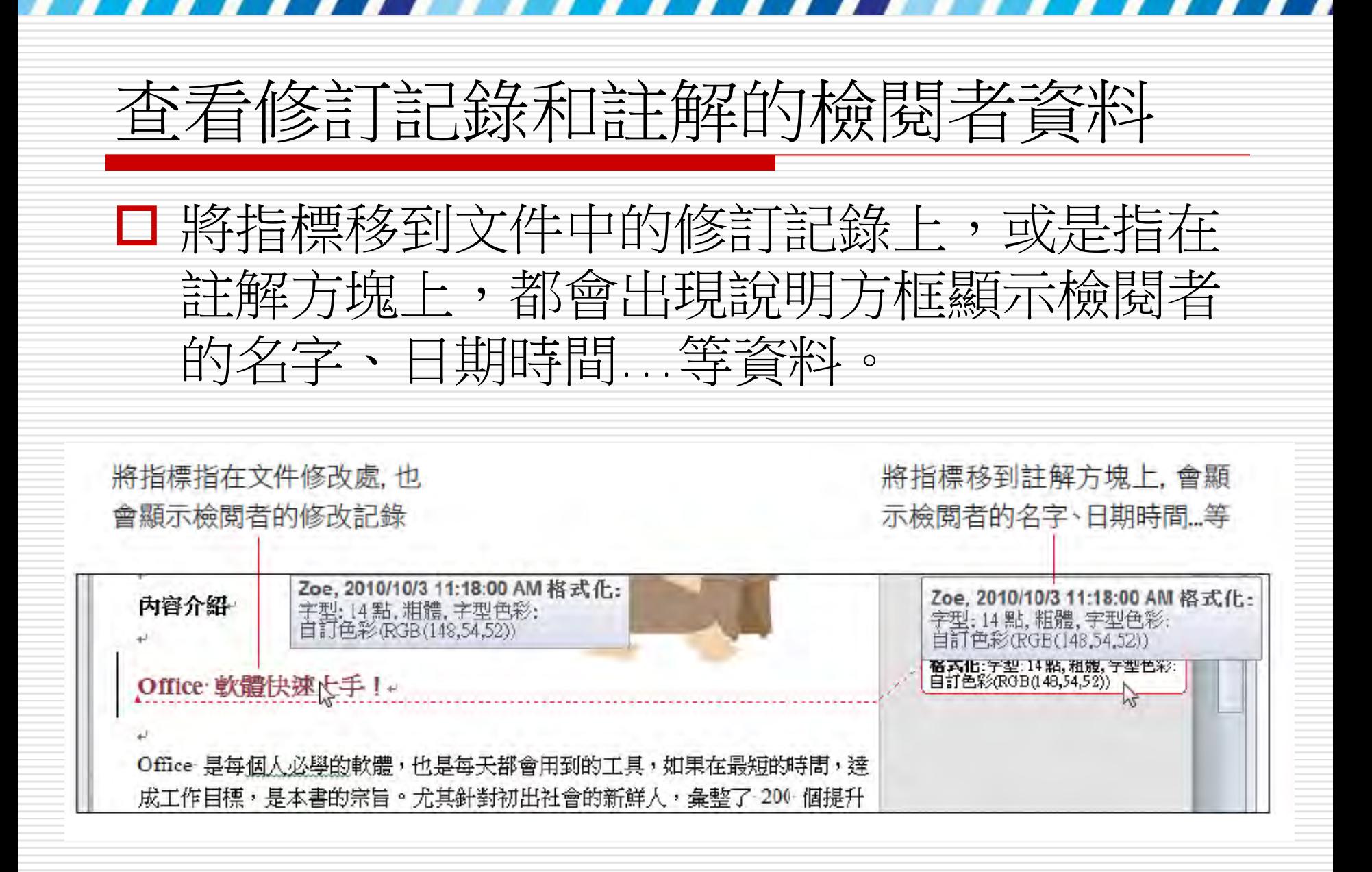

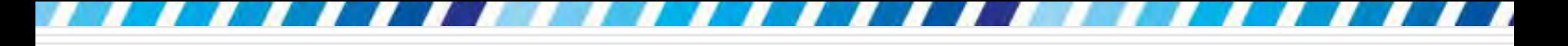

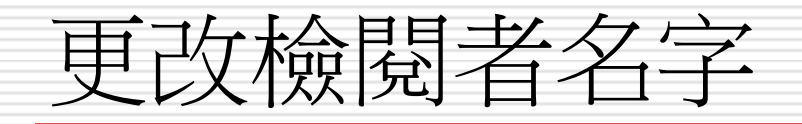

#### 在修訂記錄和註解的說明方框中會出現檢閱 者名字,如果目前設定的不是的姓名,或是 想要進行修改,只要按下**追蹤修訂**鈕選擇 『變更使用者名 稱』命令,就會開 1<sup>按此處</sup> 使用者名稱欄位中 **乳完稿: 顯...** ■ 顯示標記, 新增註解 接受 2下一個 同 檢閱窗格 -註解  $\mathbb{B}$ 追蹤修訂(G) **愛更追蹤選項(◎)...** 變更使用者名稱(I)... 執行此命令 26

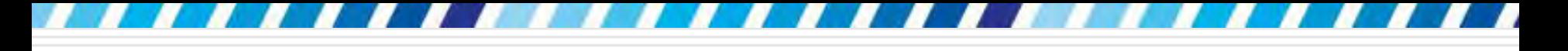

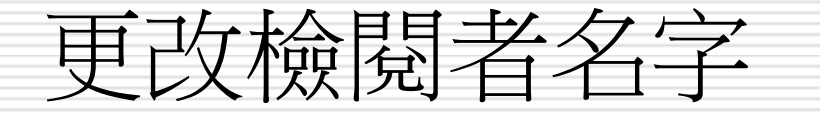

#### □ 更改了使用者名稱後,也會一併改變 Office 其它軟體的使用者資訊設定

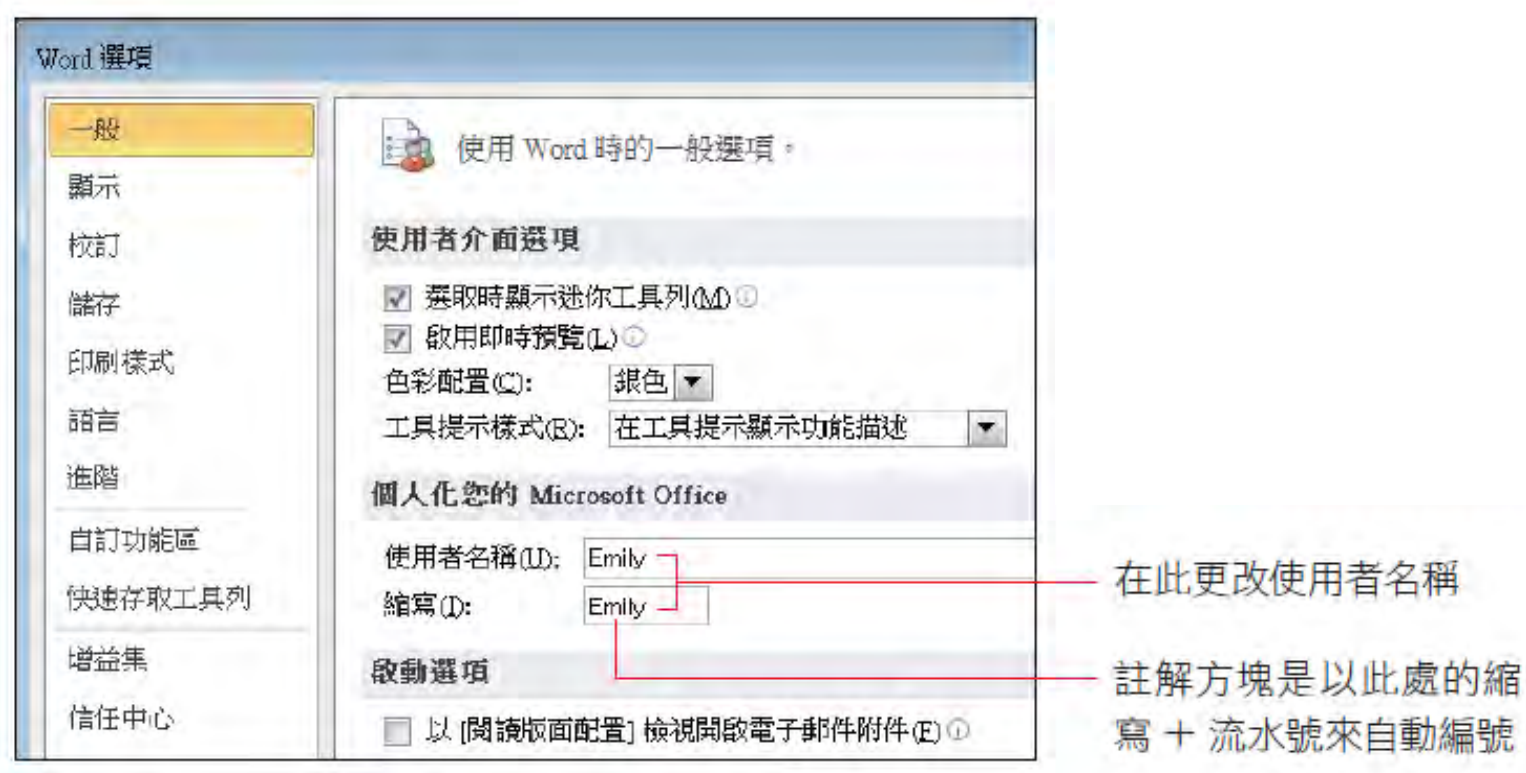

自動編號

□ 當一份文件中有許多的修訂和註解時, 乍看 之下可能不知該從何看起,此時可以運用檢 閱工具,幫將修訂記錄和註解,依照前後順 序一個個找出來。

□ 用範例檔案 Ch21-02 □ 請切換到校閱頁次, 在變更區中操作

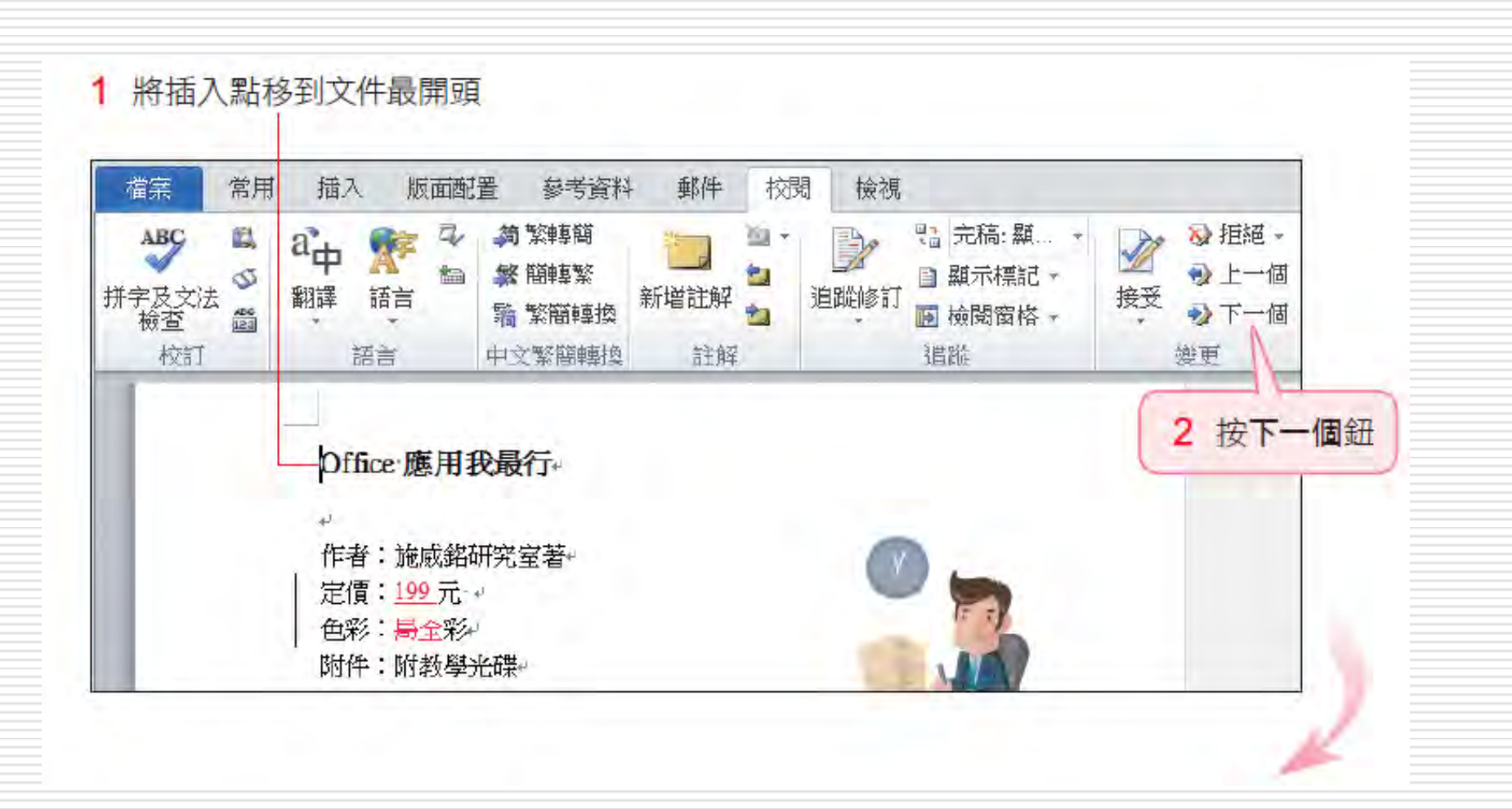

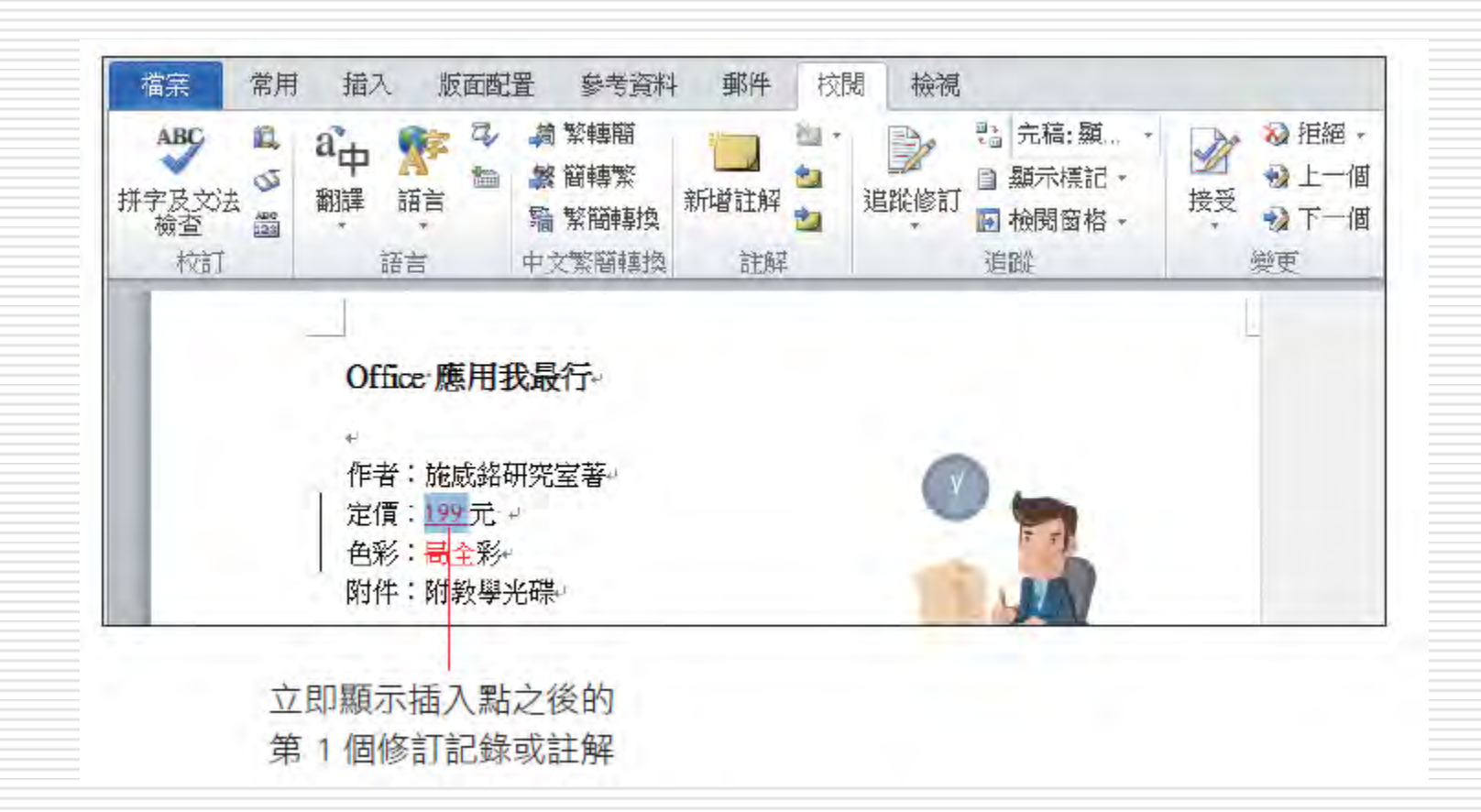

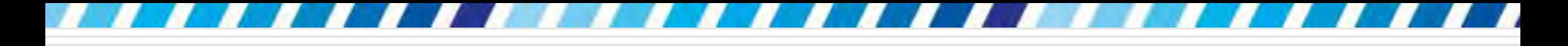

#### □若再繼續按下一個鈕,可再檢視下一個接續的 修訂或標記;

#### □ 按上一個鈕,,則可檢視上一個修訂或標記

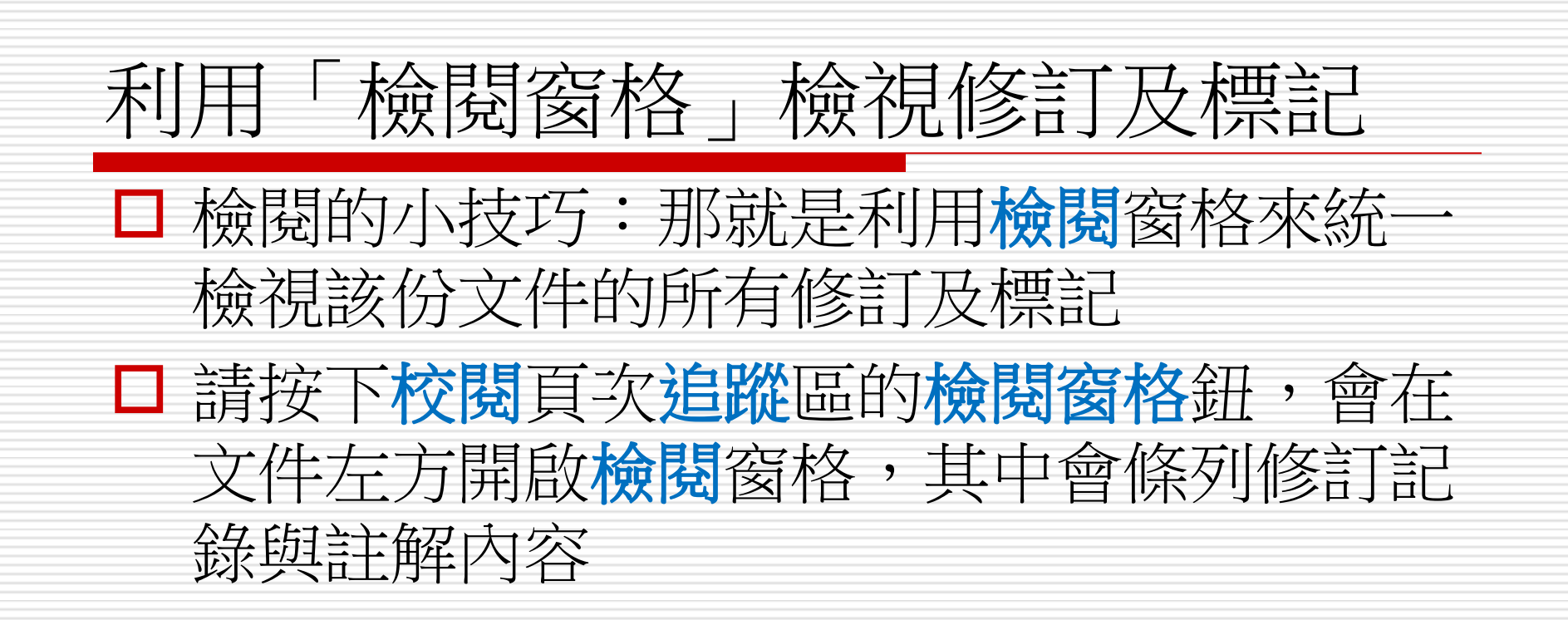

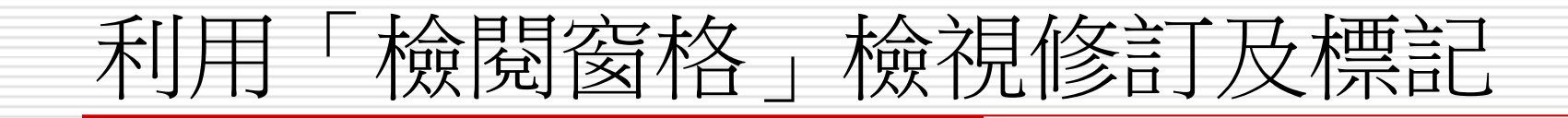

要關閉檢閱窗格,可按此鈕

#### 或是再按一次檢閱窗格鈕 檢閱窗格 檔案 插入 版面配置 參考資料 常用 郵件 校閲 檢視  $\circ$   $\circ$  $a_\nleftrightarrow$ ■ 完稿:顯... ・ **简繁轉簡** ABC 韯 X. X 位  $\mathscr{D}$ j. 40 勉  $\Rightarrow$ 繁 簡轉繁 ■顯示標記 -Ø 拼字及文法 翻譯 追蹤修訂 接受 語言 新增註解 比較 封道作者限制編輯 恤  $\frac{\text{ABC}}{\text{123}}$ 霜 繁簡轉換 **D** 檢閱窗格  $\Rightarrow$ 檢查 中文繁簡轉換 變更 比較 校訂 註解 追蹤 保護 語言 陶  $2A$ 摘要資訊:6修訂 A 插入:2 刪除:1 移動:0 格式設定:1 Office 應用我最行 註解:2 主文件的變更與註解 作者:施威銘研究室著 定價: 199 元 · 插入 Zoe 色彩: 哥全彩~  $199.$ 附件:附教學光碟  $\mathbf{L}$ 内容介紹 刪除 Zoe 局 格式化:字型: Office 軟體快速上手 !-插入 Zoe Office 是每個人必學的軟體,也是每天都會用到的工具,如果在最短的時間,達 全. 成工作目標,是本書的宗旨。尤其針對初出社會的新鮮人,彙整了 200 個提升 效率的技巧,無論是要在短時間內製作圖文並茂的文件,以試算軟體統計每季業 績,或是用簡報做出驚豔全場的企劃,全都包含在本書精彩的內容。 格式化 Zoe  $\overline{D}$ 字型: 14 點, 粗體, 字 本書特色 型色彩:自訂色彩  $v|4$  $\mathbb{H}$ b.  $+$ 頁面:1/1 字數:1/310 √ 英文(美國) 追蹤修訂:關閉 插入  $\Box$  E = 80% - $\Box$

在項目上雙按, 插入點 就會立刻跳至該筆記錄

# 利用「檢閱窗格」檢視修訂及標記

口若按下檢閱窗格的下拉鈕,還可以選擇改將 窗格顯示在下方 (水平檢閱窗格項目)

□ 或回復到視窗左方 (垂直檢閱窗格項目)

- 如果文件中的修訂記錄和註解很多,讓工作 區的內容紛亂不易檢閱,此時可以篩選檢閱 的内容
- □ 例如選擇想要看的修訂記錄類型,或是掌握 特定檢閱者所做的修訂記錄和註解等

口請按下校閱頁次追蹤區的顯示標記鈕,先前 說明可由此處來檢視文件內的所有修訂記錄, 若要檢視特定檢閱者的修訂

□請按下顯示標記下拉選單,從『檢閱者』選 單中勾選欲檢視的內容

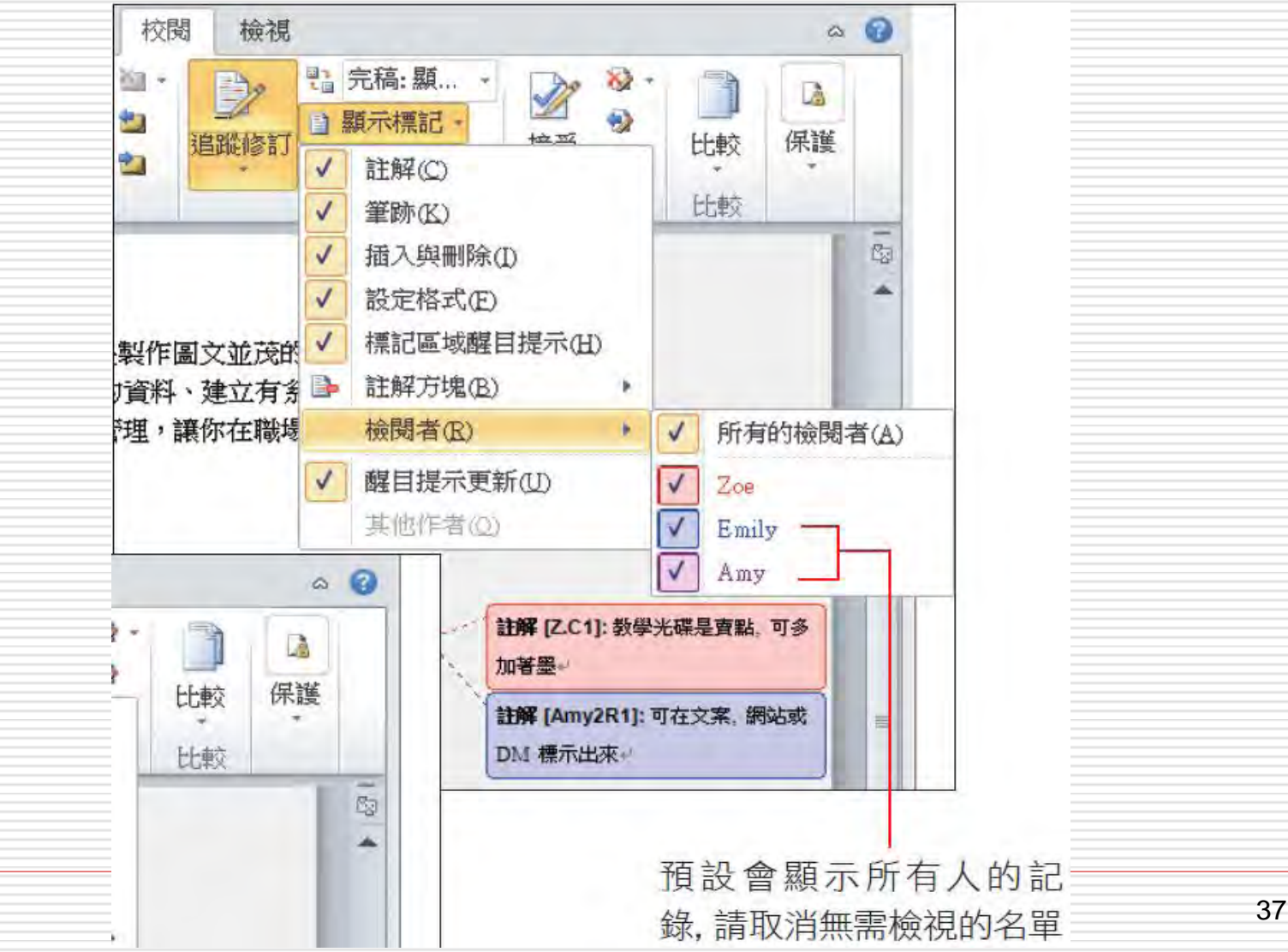

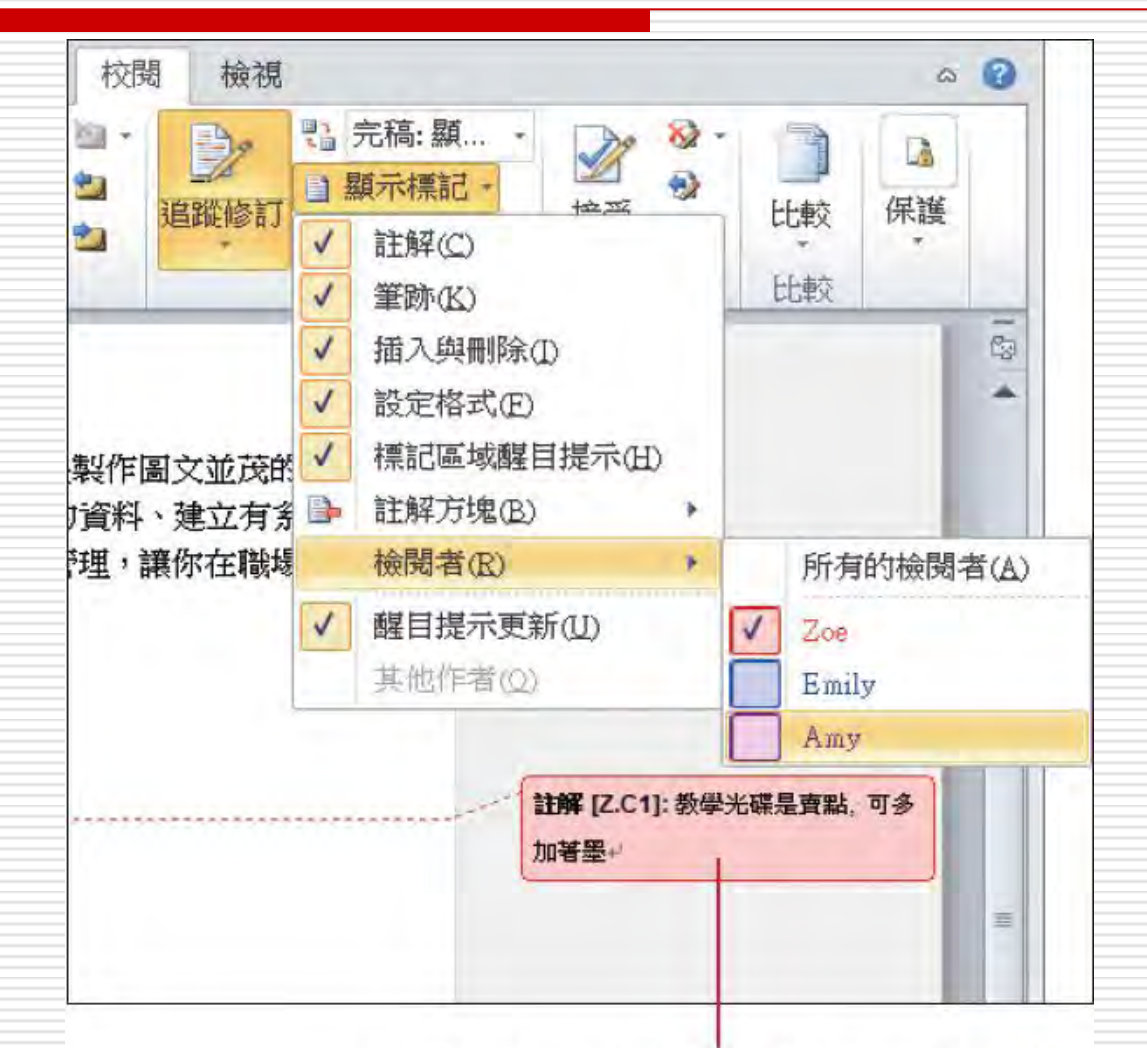

只顯示 Zoe 的修訂記錄 (註解方塊中 顯示的 Z.C 是本例使用者 Zoe 的縮寫)

38

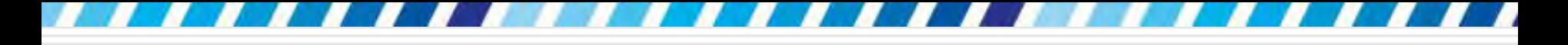

#### □ 若要回復顯示全部檢閱者的修訂記錄,可按 下顯示標記鈕

#### □ 執行 『**檢閱者/所有的檢閱者**

# 切換顯示原稿與完稿狀態

#### □ 如果想要看看文件修改前的原稿內容,或是 修改之後的完稿狀態

#### □ 可以在校閱頁次追蹤區的顯示供檢閱列示窗 切換檢閱方式

# 切換顯示原稿與完稿狀態

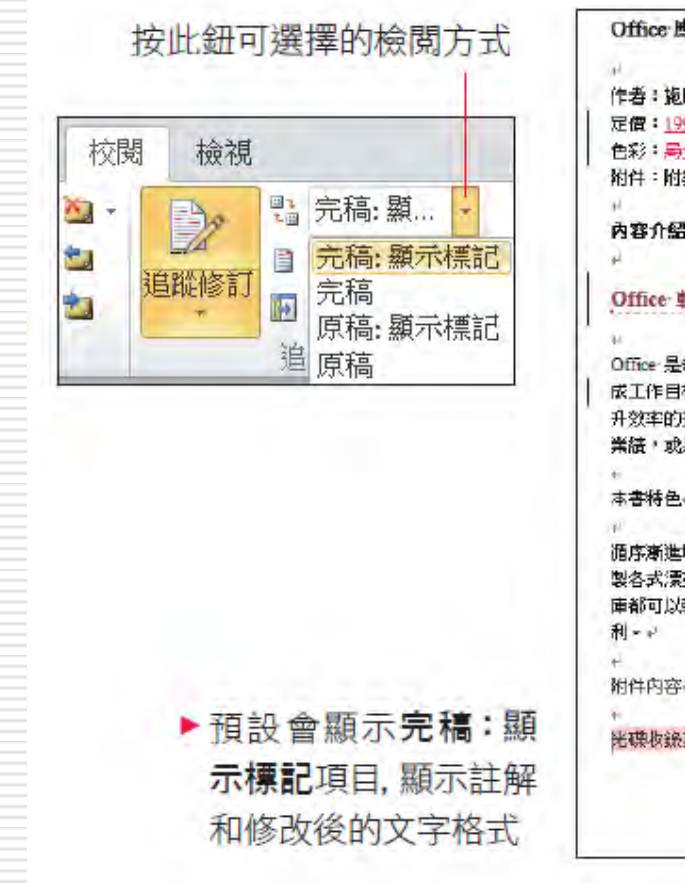

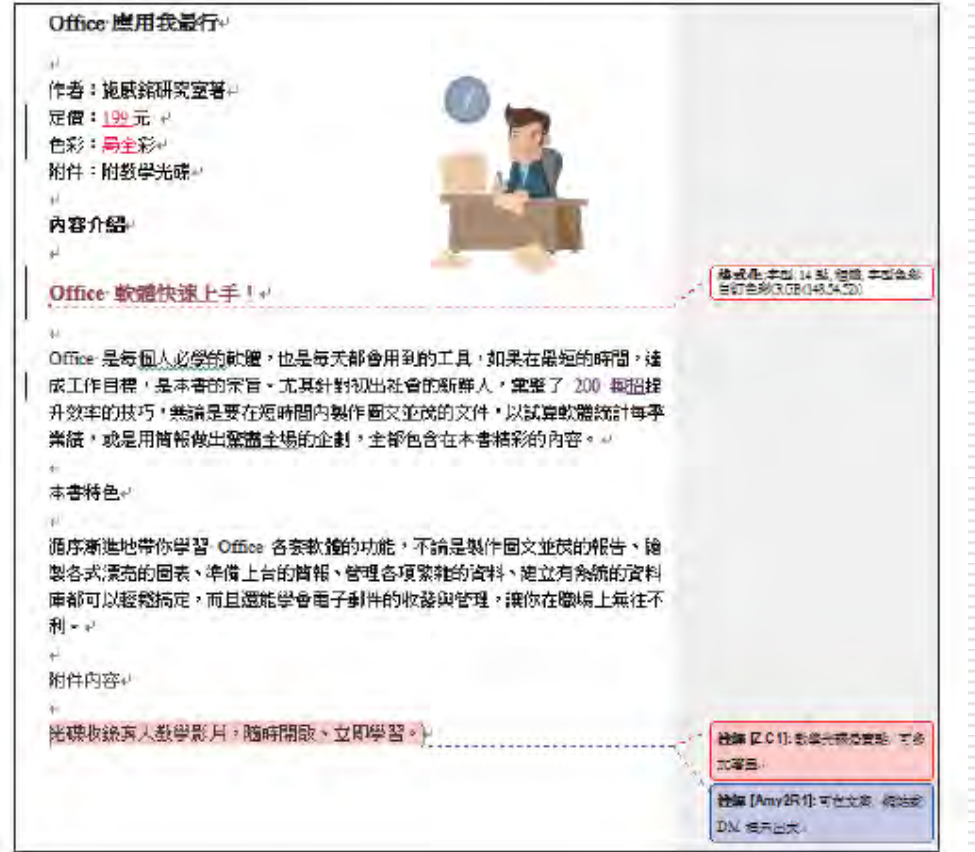

## 切換顯示原稿與完稿狀態

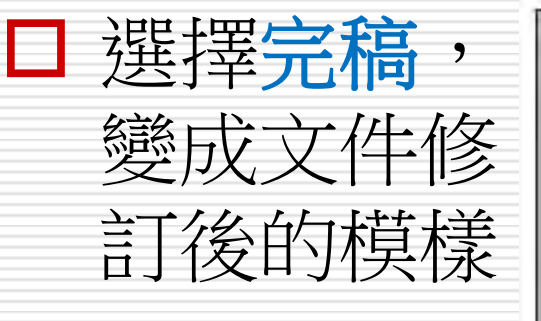

Office 廣用我最行 作者:斯威森研究室等。 定價:199元~2 色彩:全彩+ 附件:附教学光碟+

内容介绍。

Office 軟體快速下手 !。

Office 是每個人必要的軟體,也是每天都會用到的工具,如果在最短的時間,達 成工作目標,是本書的末旨。尤其針對初出社會的新鮮人,業整了 200 招提升 效率的技巧,無論是要在短時間內製作圖文並茂的文件,以試算軟體統計每季業 績,或是用簡報使出幫講全場的企劃,全都包含在本書精彩的內容。A.

本音特色一

循序渐進地帶你學習 Office 各套動體的功能,不論是製作圖文並茂的報告、繪 製各式漂亮的圖表、準備上台的簡報、管理各項繁雜的資料、建立有条統的資料。 庫都可以輕鬆搞定,而且還進學會電子郵件的收發與管理、讓你在職場上無往不 利士司

附件内容

光碟收錄 宽大教学影 用,随時開啟,立即学習。#

# 追蹤修訂的相關設定

□ 如果對於追蹤修訂顯示的格式、顏色等內容 不滿意,可以按下追蹤區追蹤修訂鈕開啟選 單,執行『**變更追蹤選項**』命令,來自訂追 蹤修訂的 顯示方式:

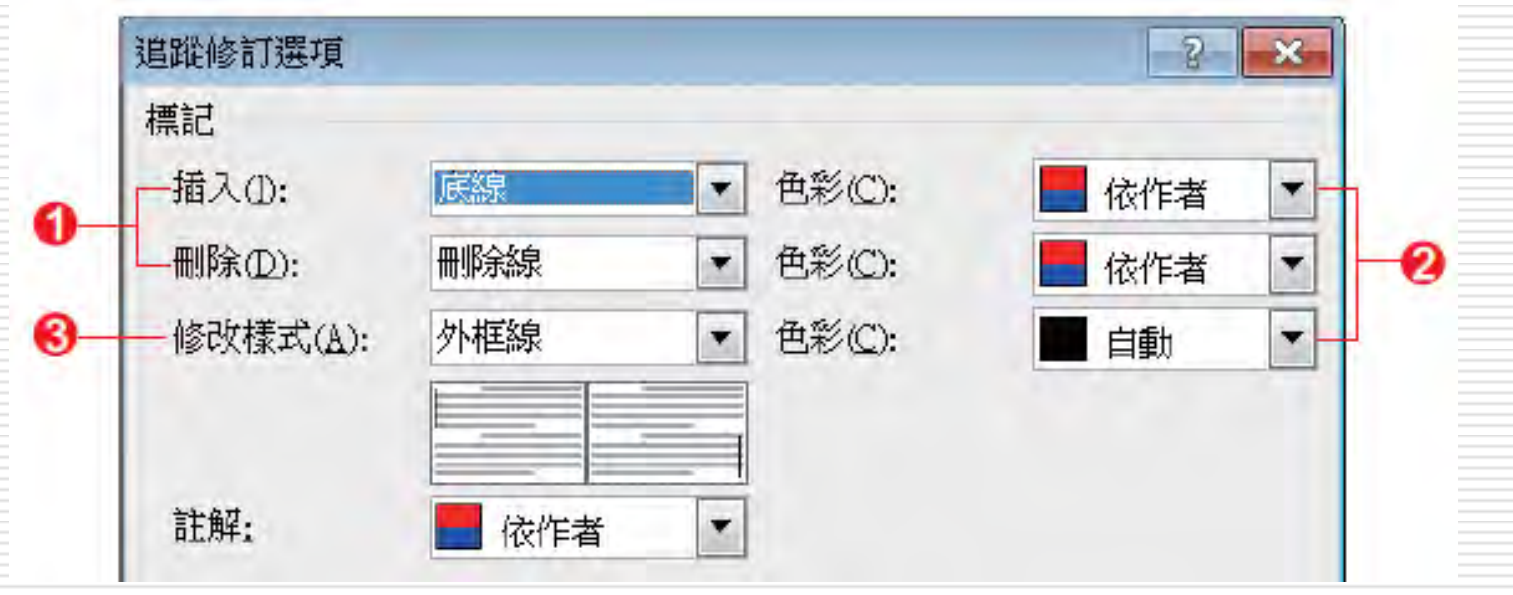

# 追蹤修訂的相關設定

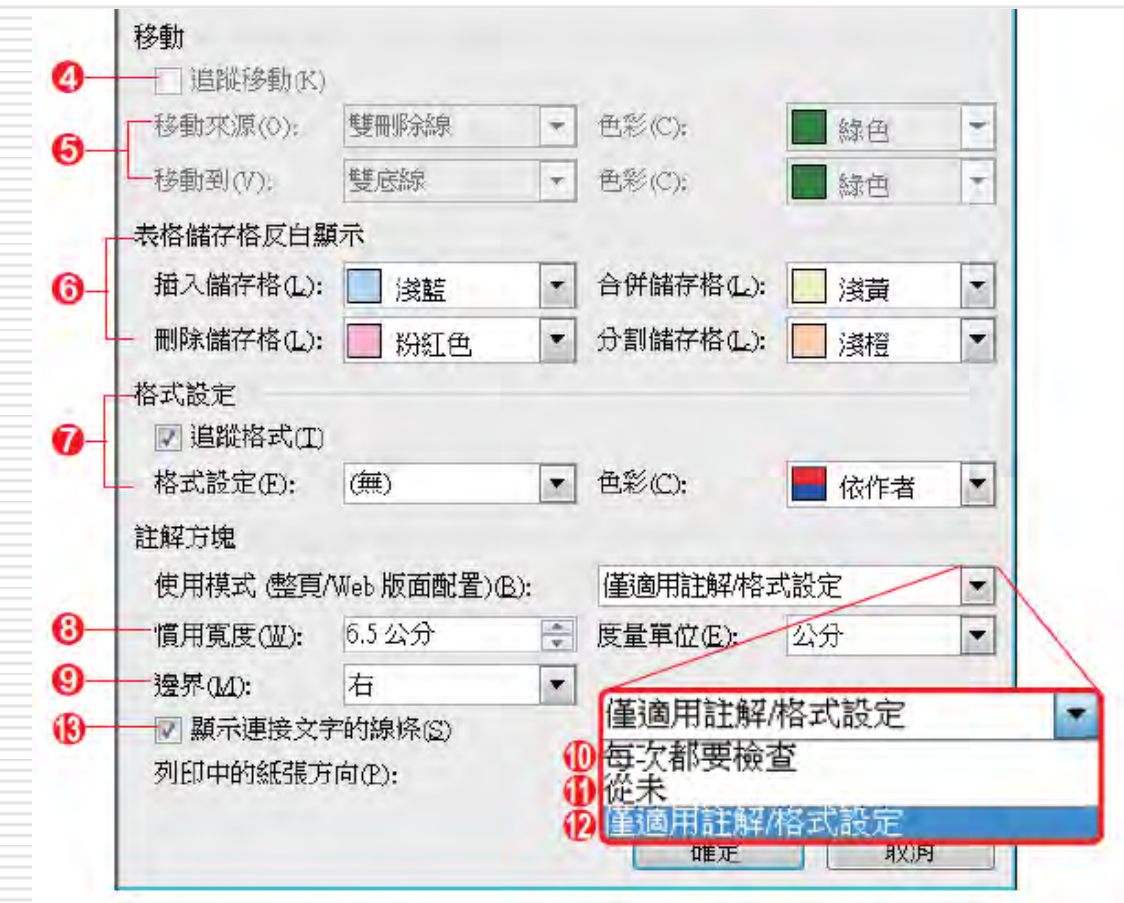

# 追蹤修訂的相關設定

- ❶ 設定在文件中進行插入、刪除文字等動作 後,文字上顯示的變更樣式
- 2 設定樣式的色彩,依作者項目表示會自動以顏 色來區別不同的檢閲者
- ❸ 設定框線標記的樣式
- ❹ 選此項則會記錄各種圖形移動的狀況
- ❺ 在此設定當移動圖片、圖案、SmartArt 等圖形 時的顯示樣式
- 6 在此設定修改表格時的顯示樣式
- ? 設定修改文字格式後的顯示樣式
- ❸ 設定註解方塊的寬度
- ❹ 選擇註解方塊要顯示在左邊界或右邊界
- ❶ 選此項則任何修改都會顯示在註解方塊
- ❶ 此項則不會顯示註解方塊
- 12預設為此項,僅有輸入註解和修改文字後才 會顯示註解方塊
- ❸ 是否顯示文件變更處至註解方塊的連接線

# 同意/拒絕修訂以及刪除註解

□ 文件經過其他人的修改與審閱之後,再回到 原作者的手上, 便可一一檢 視每項修改, 將合理的部份加入文件或拒絕某項修改,也 可以把看過的註解刪除

<span id="page-45-0"></span>□ 一旦同意或拒絕了某項修訂,或將註解刪除 之後,文件中就不再留下這些記錄

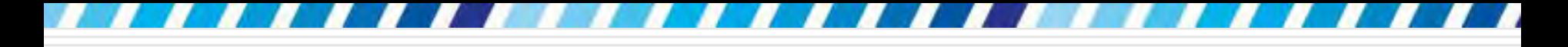

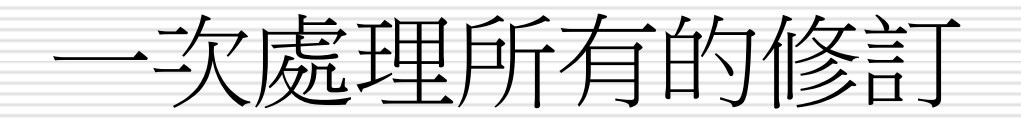

#### 同意所有修改,請按下變更區的接受鈕 □ 選擇接受文件中的所有變更項目, 便可接受 所有的修改

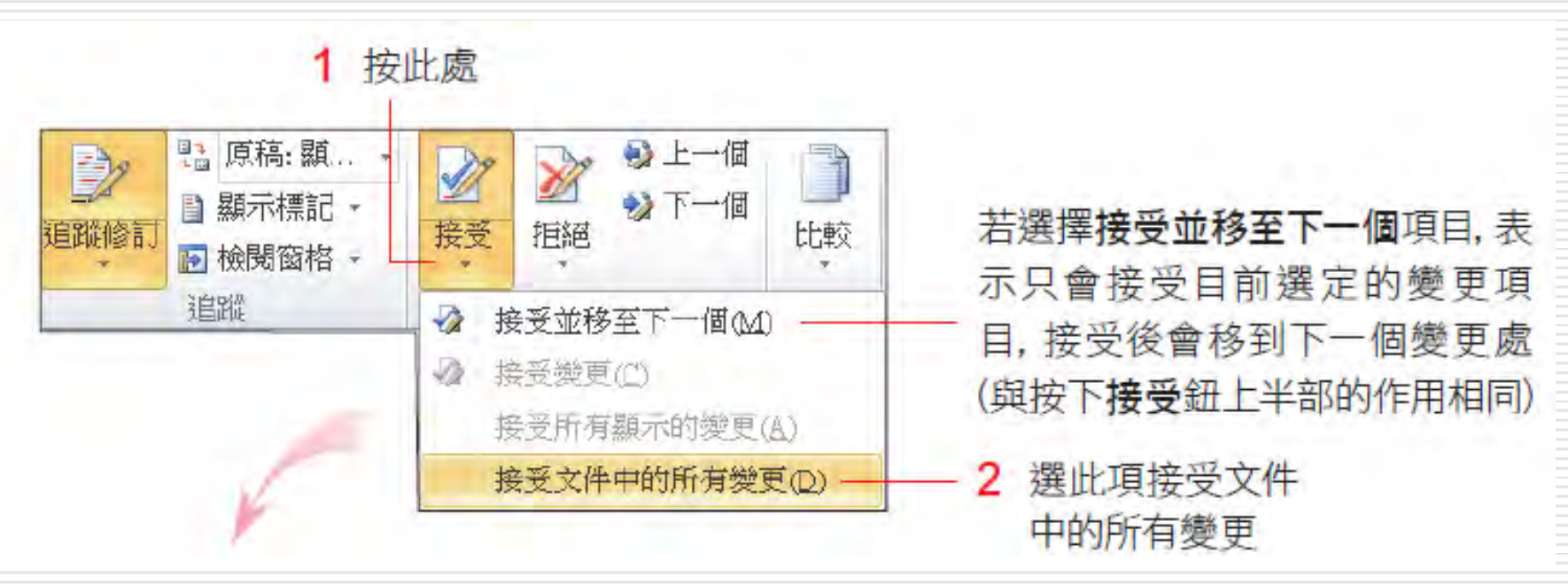

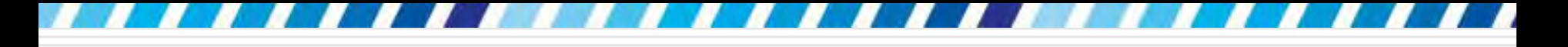

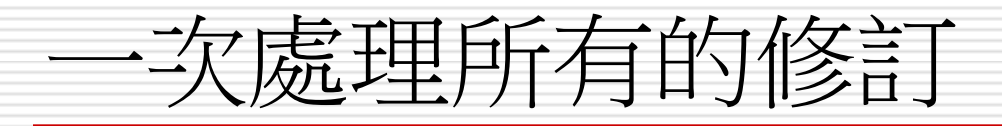

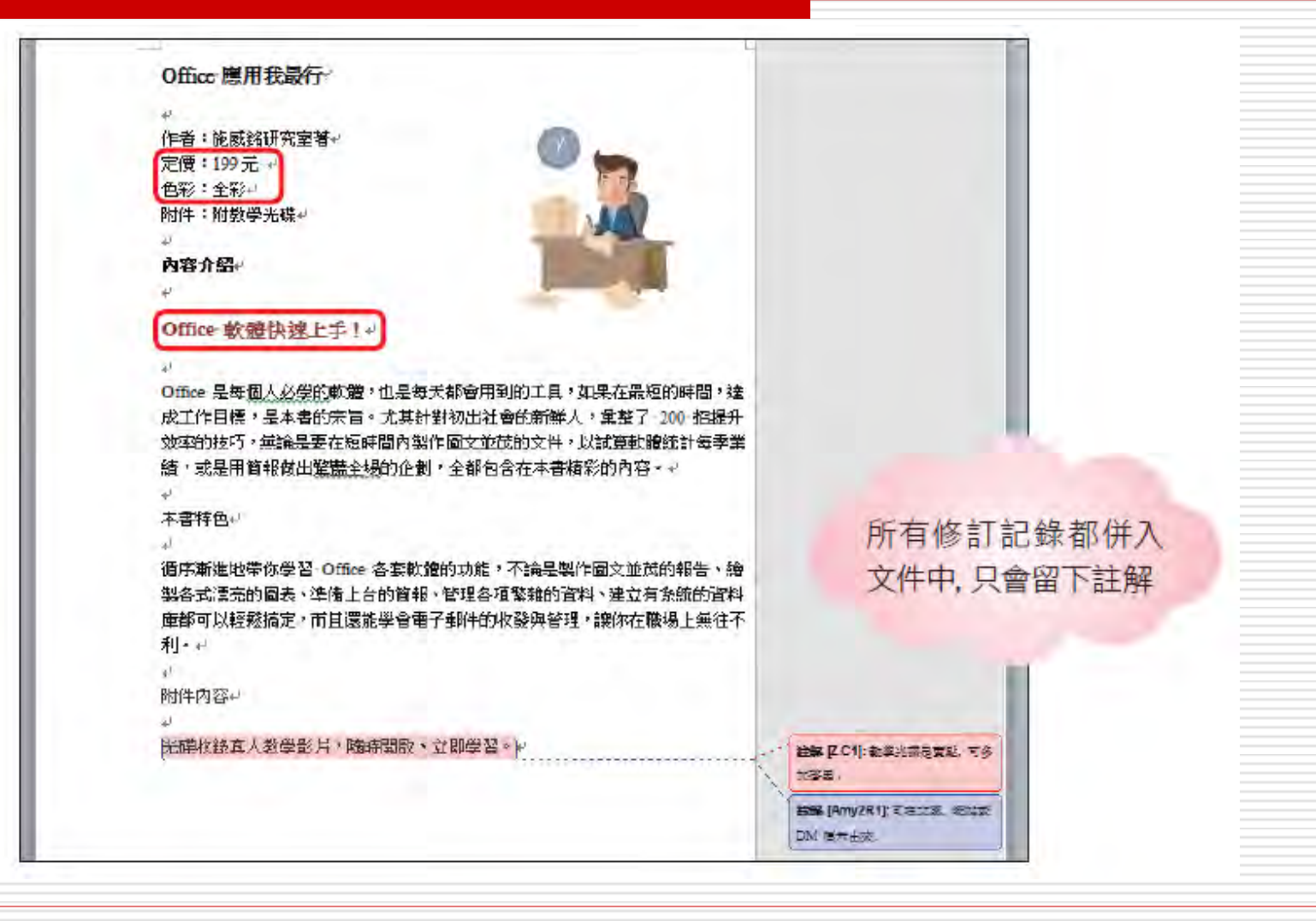

刪除註解

#### □ 若要刪除註解,請選定註解後在註解區設定

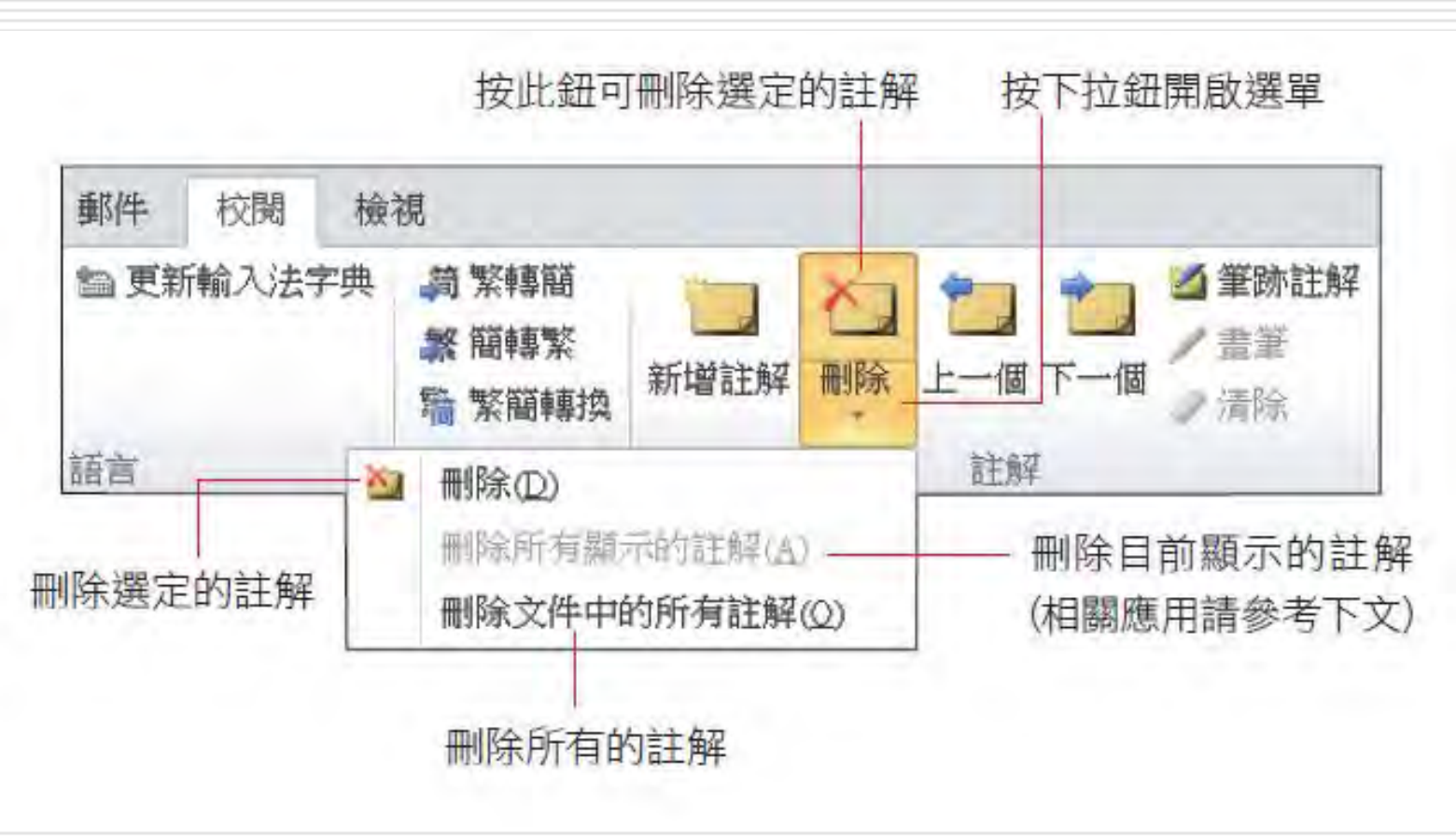

# 處理特定檢閱者的修訂和註解

□ 若要針對某個檢閱者, 處理他所做的修訂記 錄和註解,可以先按下**顯示標記**鈕讓文件中 僅顯示該檢閱者的修訂和註解, 然後再按**接** 受下拉鈕,選擇接受所有顯示的變更項目, 就可以接受該檢閱者所有的修改;或是按拒 絕下拉鈕選擇拒絕所有顯示的變更,拒絕該 檢閱者所有的修改。

□ 若按下註解區的刪除下拉鈕,選擇刪除所 有顯示的註解,則可以一次刪除該檢閱者所 有的註解

# 歹リ丘川修訂註金銀試註解

□ 接下來這一節要介紹修訂記錄與註解的列印 方法,可以只列印完 稿、列印完稿加上所 有修訂記錄與註解,或是只列印修訂記錄與 註解。

<span id="page-50-0"></span>假設要列印文字與修訂記錄和註解, 謹先將 想要列印的修訂記錄和註解顯示出來,再切 換到檔案頁次按下列印鈕,所說就能印出包, 含修訂記錄和註解的文件。

# 列印修訂記錄與註解

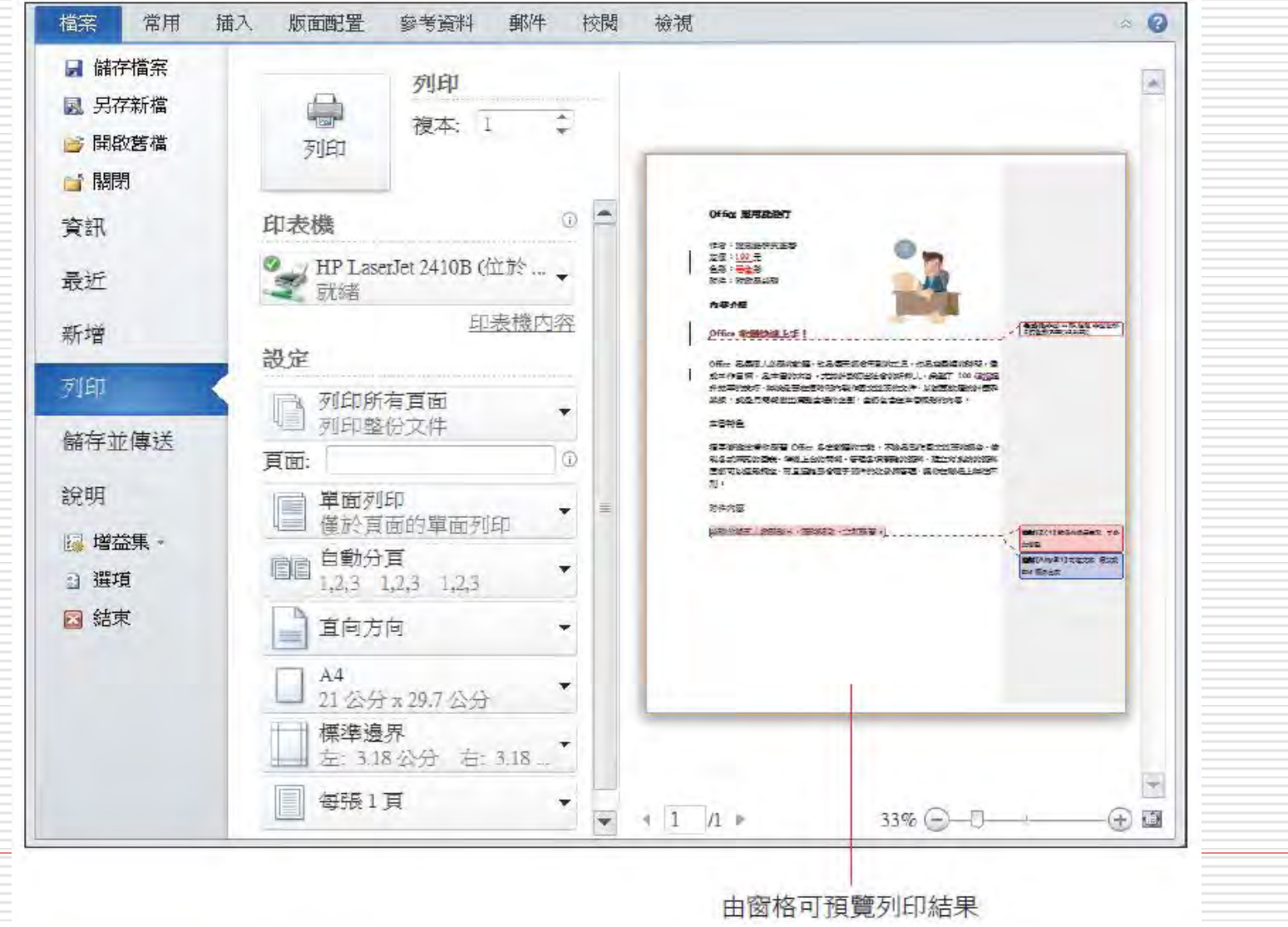

52

### 列印修訂記錄與註解

- □ 由於可列印出目前檢視的狀態,所以也可 以只列印完稿、某檢閱人的修訂記錄和註 解。
- □ 如果要分別列印一份完稿及一份含修改記 錄的文件,亦可在設定區勾選或取消列印 修訂記錄 或註解。

# 列印修訂記錄與註解

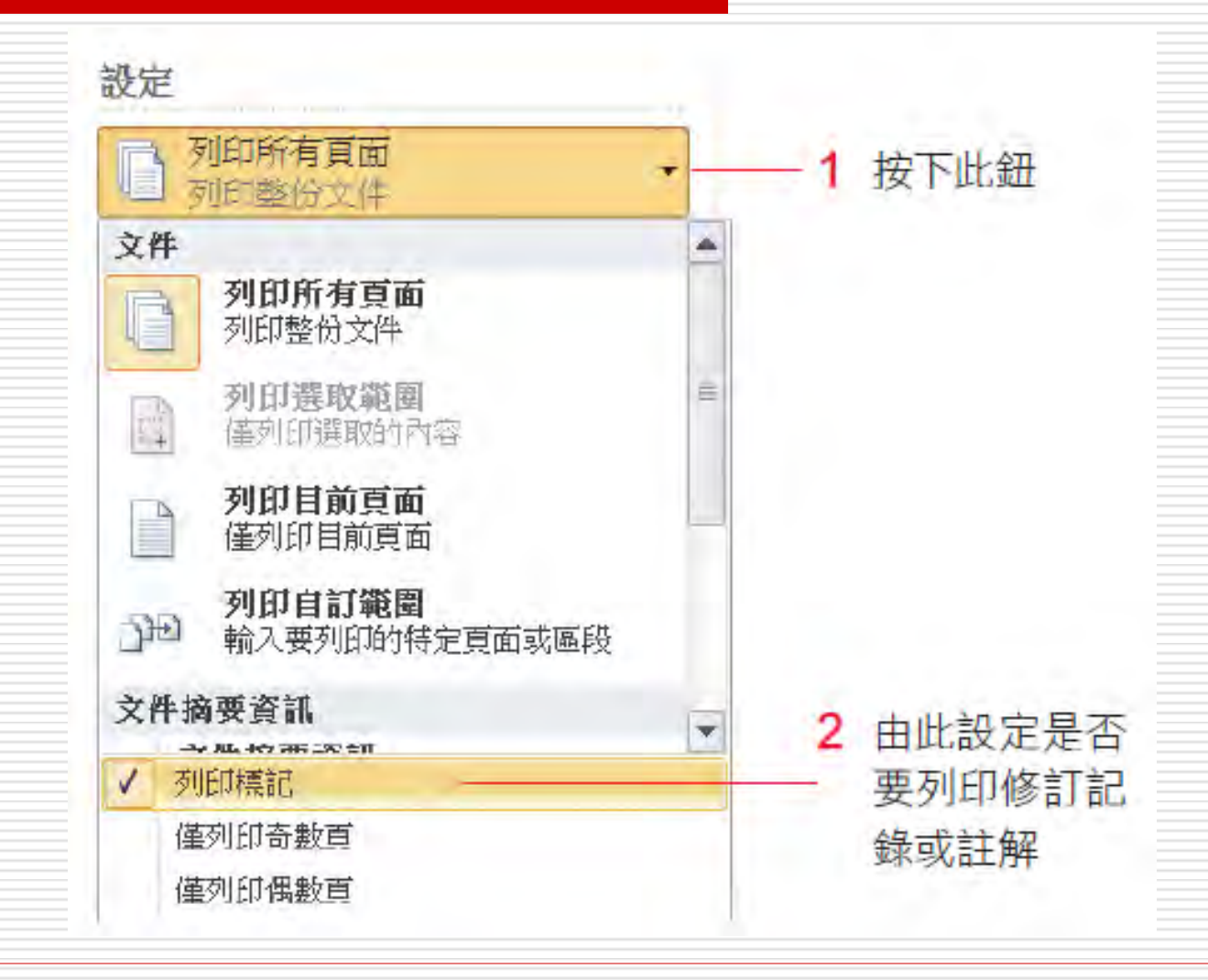

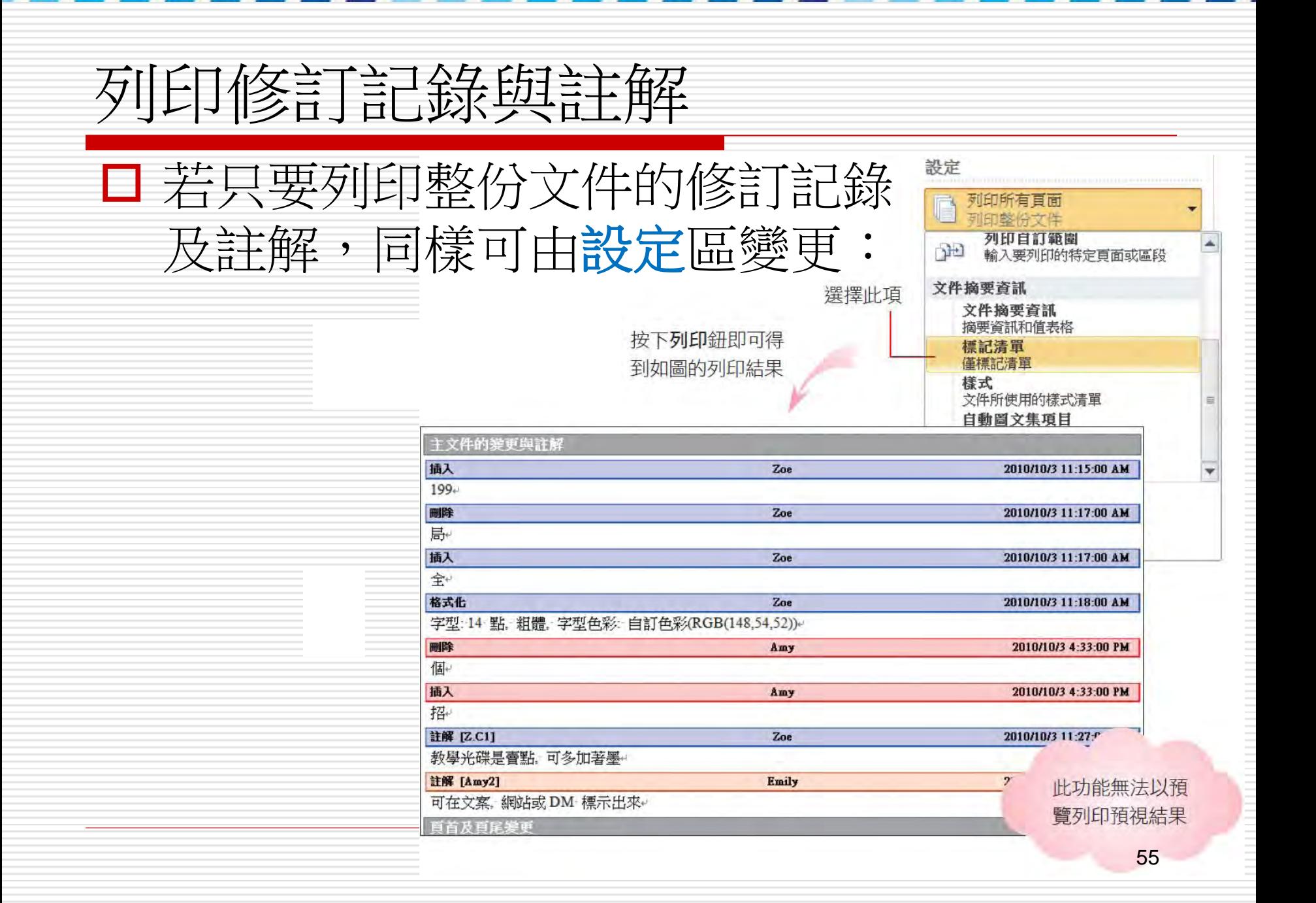

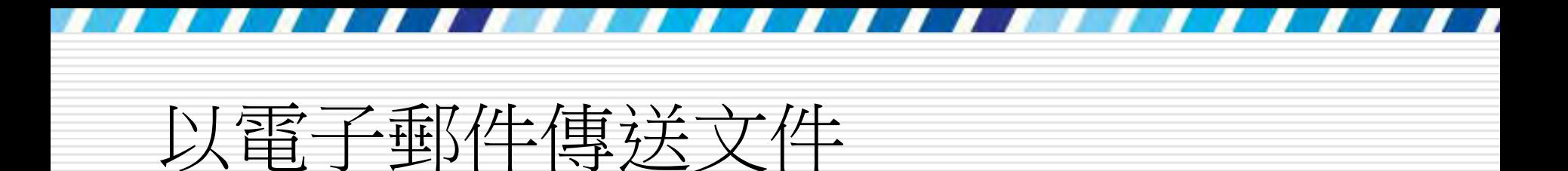

#### □ 將文件以郵件本文來傳送的功能預設為隱藏 口 先開啟此功能,請按快速存取工具列的下拉 鈕,執行『其他命令』命令:

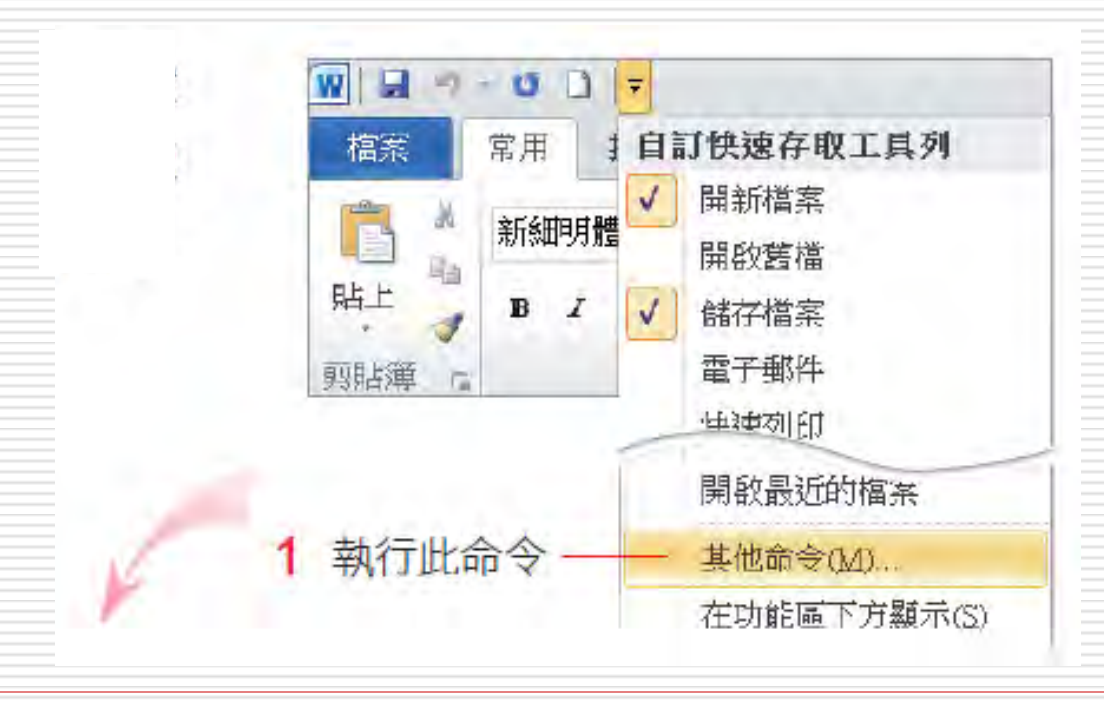

#### 3 選擇傳送至郵件收件者

5 按下確定鈕

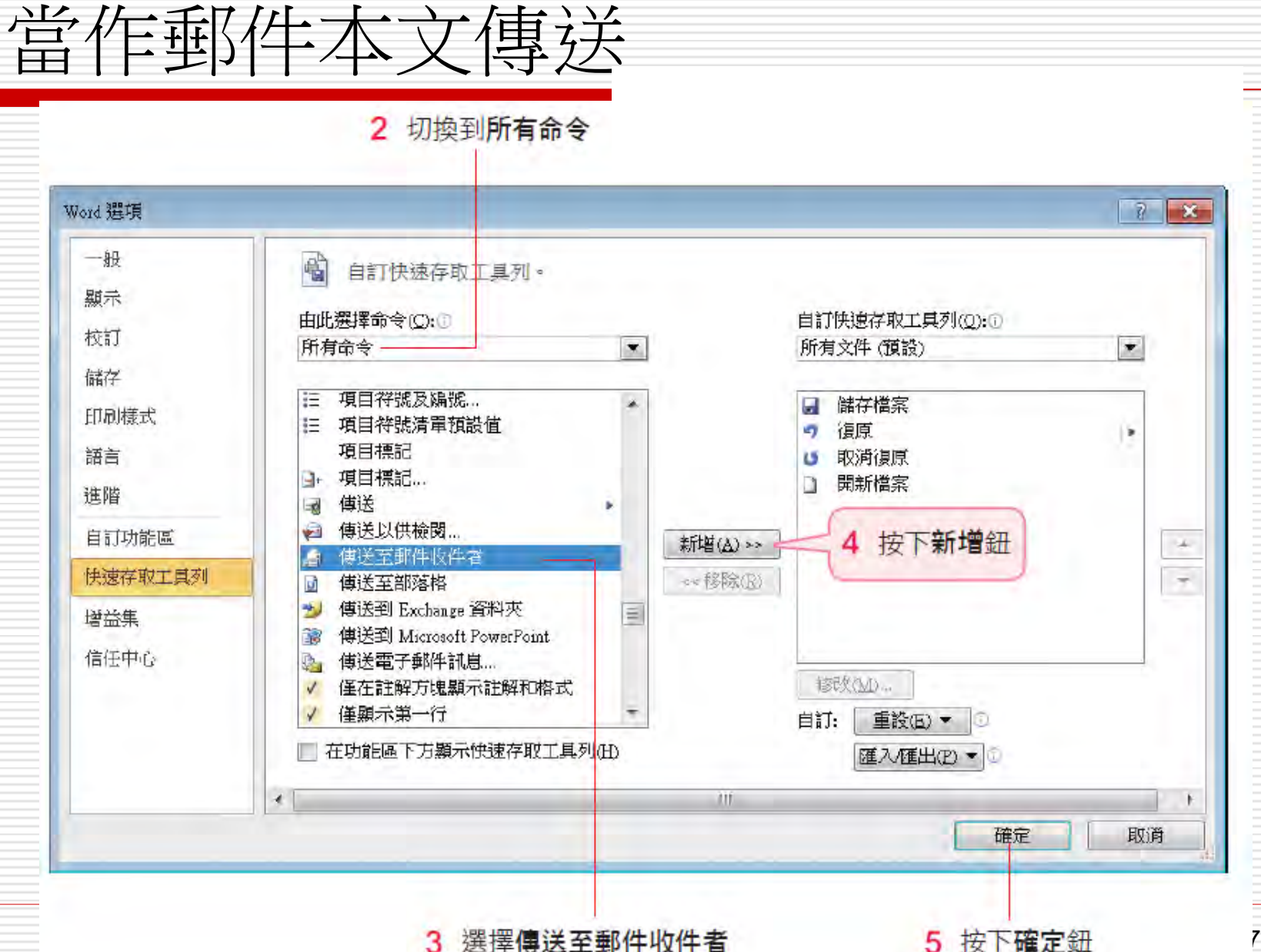

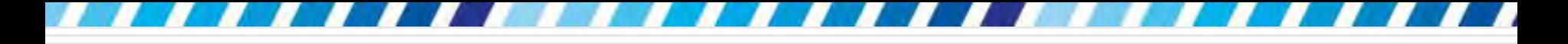

#### 當作郵件本文傳送

#### □ 完成後,請開啟要當做電子郵件本文的文件 (可以使用範例 Ch21-02 來操作)

#### □ 按下快速存取工具列上新增的傳送至郵件收 件者鈕

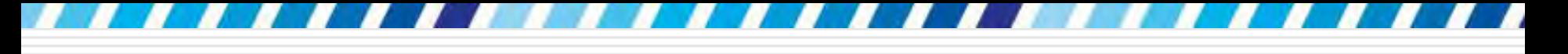

# 當作郵件本文傳送

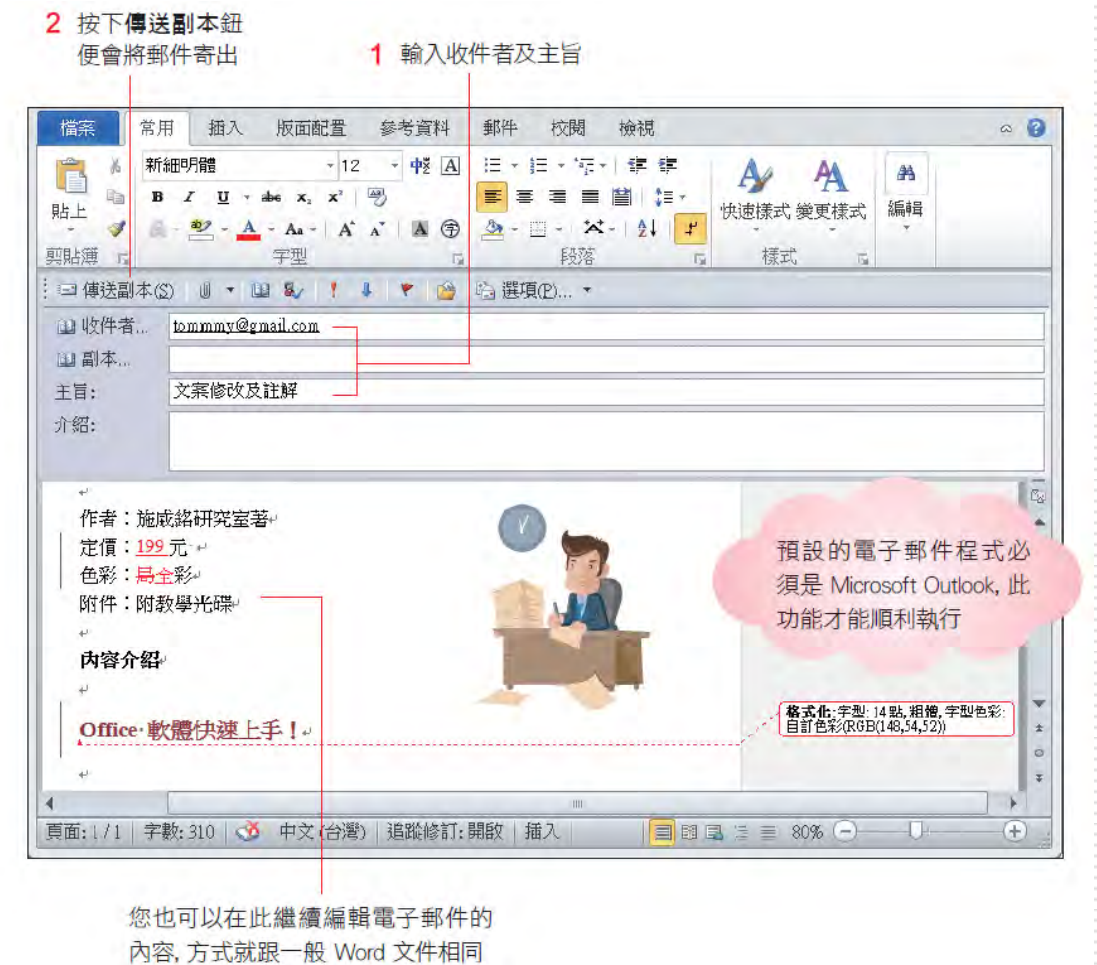

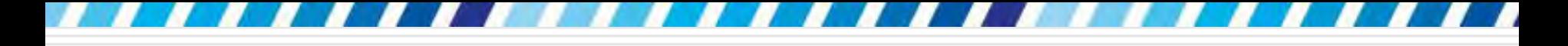

## 當作附件傳送

#### 將 Word 文件當做電子郵件的附加檔案來 傳送

- 1. 開啟要附加到電子郵的
- 2. 然後切換到檔案頁次,再按下儲存並傳送鈕
- <span id="page-59-0"></span>3. 選取使用電子郵件傳送**/**以附件傳送鈕

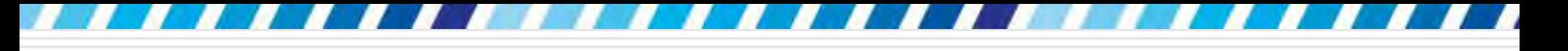

#### 當作附件傳送

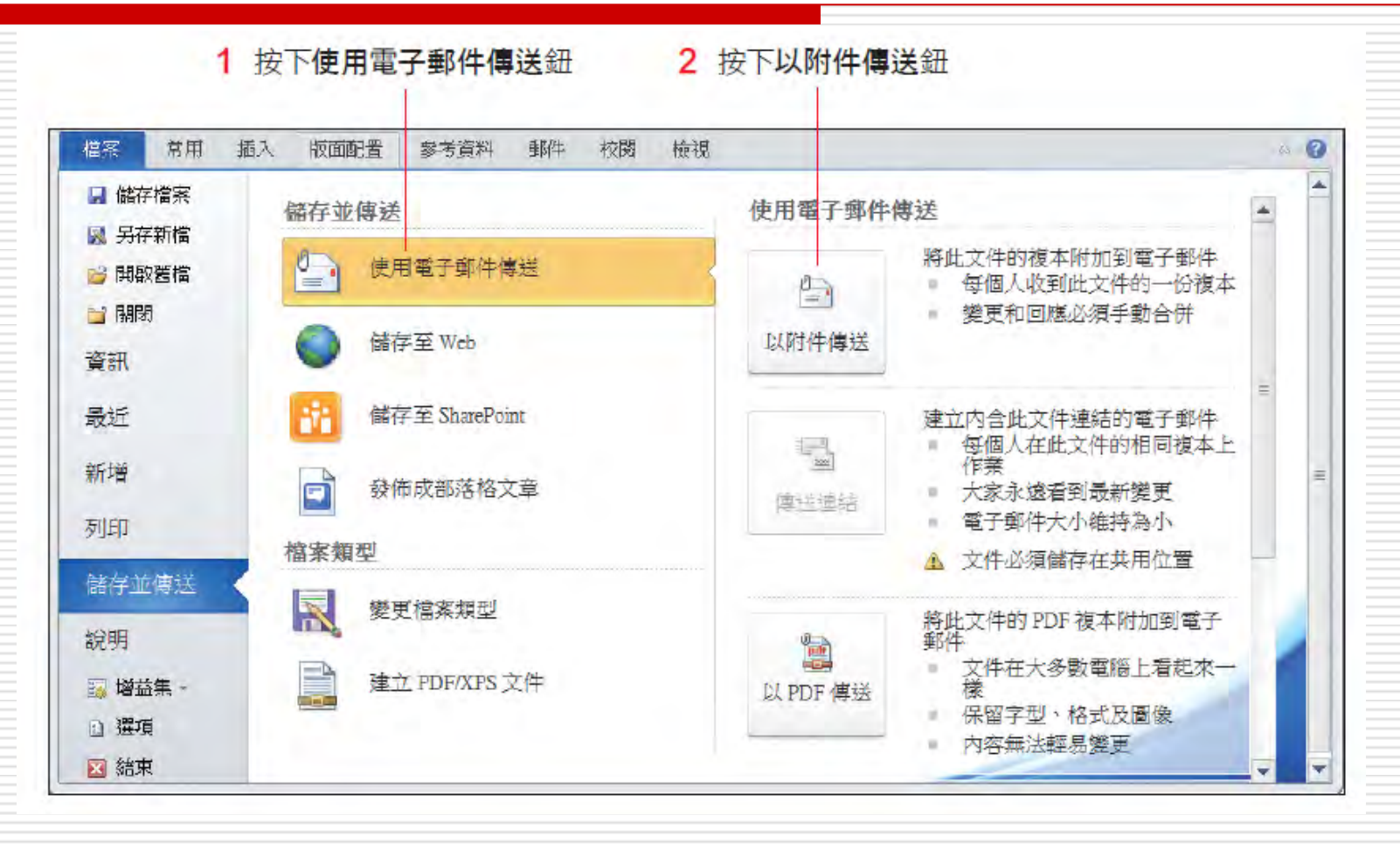

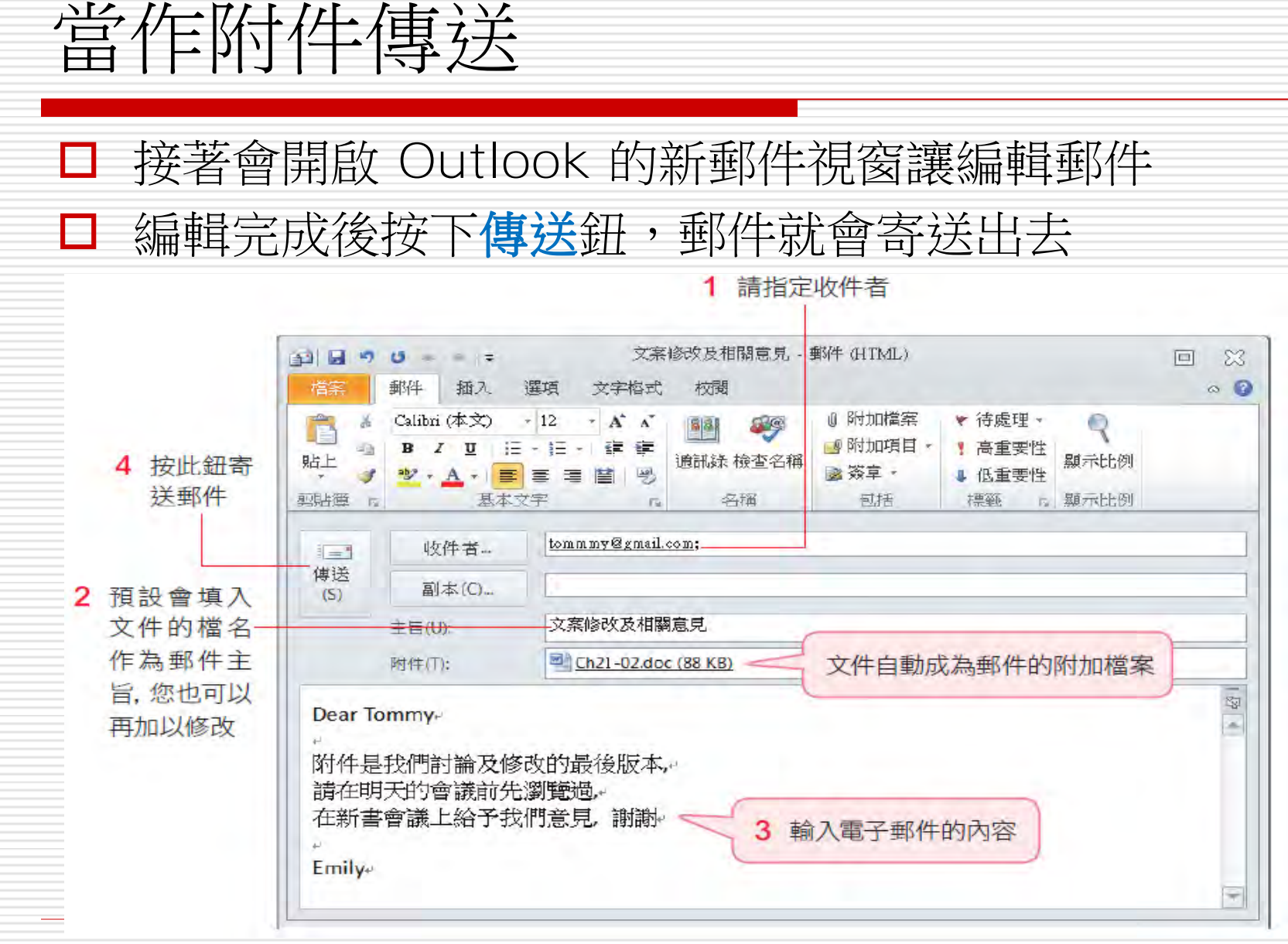